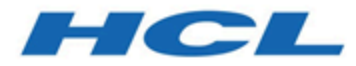

# **BigFix Compliance Security Configuration Management (SCM) App in WebUI User Guide**

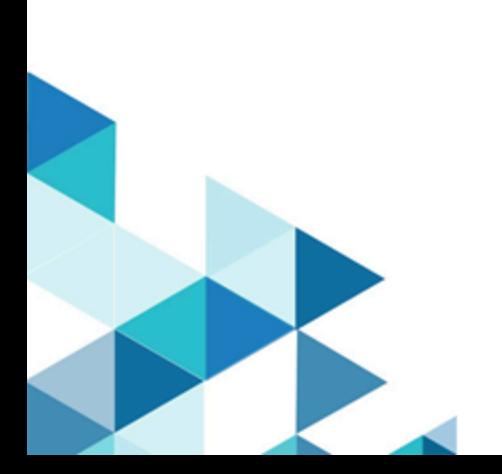

# Special notice

Before using this information and the product it supports, read the information in [Notices](#page-60-0)  *[\(on page 57\)](#page-60-0)*.

# Edition notice

This edition applies to version 9.5 of BigFix and to all subsequent releases and modifications until otherwise indicated in new editions.

# Contents

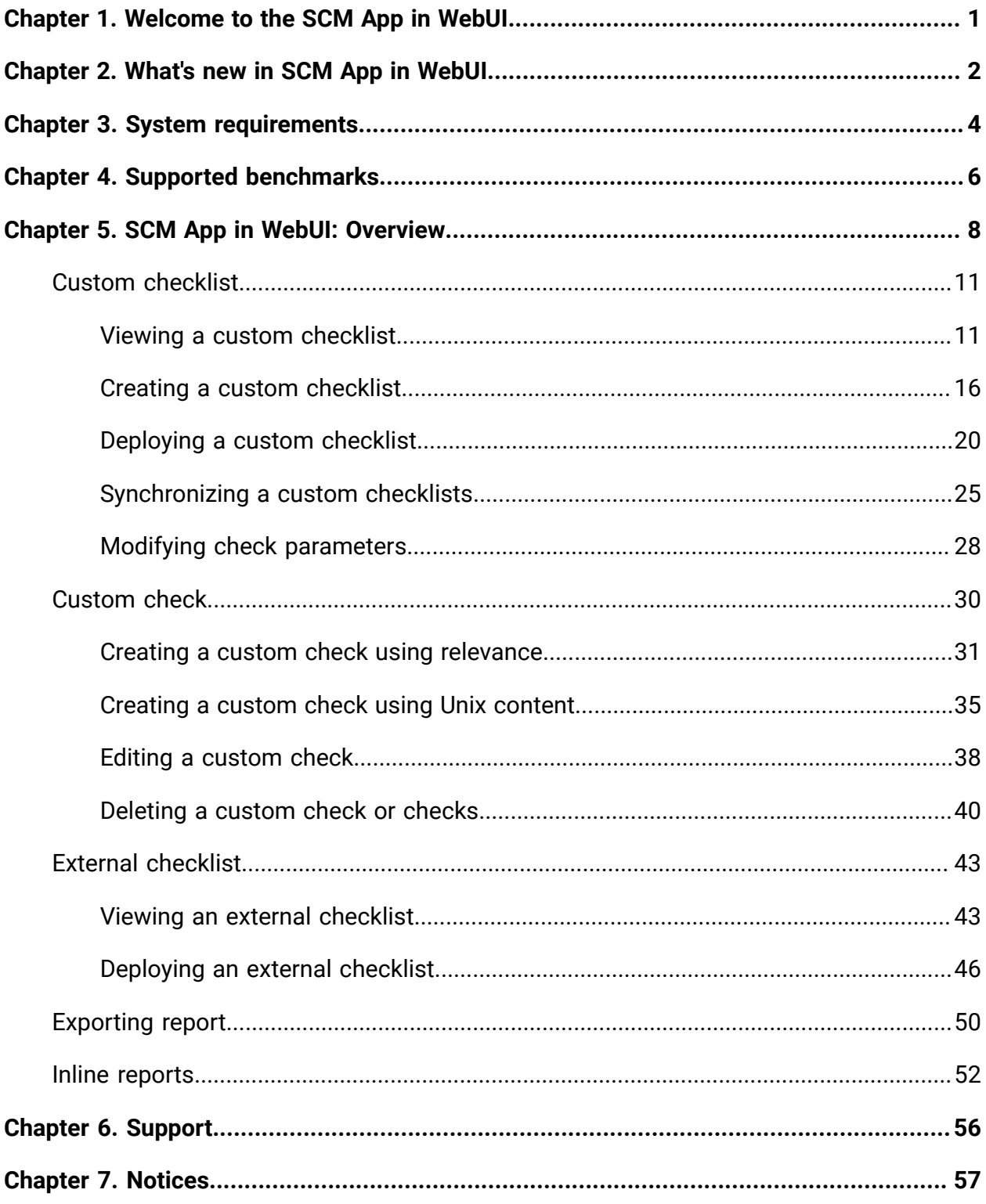

# <span id="page-4-0"></span>Chapter 1. Welcome to the SCM App in WebUI

Security Configuration Management (SCM) is a collection of checks and checklists that organizations can use to configure devices and ensure that the devices meet compliance standards.

SCM App in WebUI utilizes the new WebUI design to provide a streamlined workflow for better user experience in managing devices in a BigFix network. With the SCM App, operators can manage the security configuration of the devices with the help of benchmarks such as CIS, DISA STIG, FDCC, PCI DSS, USGCB, and custom checklists.

With SCM App checks and checklists, security teams can define the security parameters and configurations that corporate policies require. It also helps the operators assess and manage device configurations through checks, checklists, synchronization and provides remediation action if devices do not meet compliance standards. Operators focus on the detailed day-to-day configuration management of all devices.

# <span id="page-5-0"></span>Chapter 2. What's new in SCM App in WebUI

This topic provides information about the new features and updates in SCM App in WebUI.

### **What's new in v1.1.0**

The SCM App in WebUI includes the following features:

- **Landing page**: Implementation of data grid for custom and external checklists in the SCM App landing page allows you to view, search, and sort checklists based on various properties such as No. of checks, created, updated, subscribed device count, platform, and status.
- **Create**: You can create both custom checklist and check using the **Create** drop-down in the landing page.
- **Compliance check creation wizard**: This wizard allows you to create checks using **SCM relevance** and **Unix content** method.
- **Inline reports**: SCM App leverages the **Inline reports** feature available in BigFix WebUI and generates a donut chart and bar graphs for the selected custom or external checklist. These chart and graph provide an overall status of the checklist by assessing the available checks in both custom or external checklist. For more information, see Viewing a custom [checklist](#page-14-1) *[\(on page 11\)](#page-14-1)* and [Viewing an external](#page-46-1)  [checklist](#page-46-1) *[\(on page 43\)](#page-46-1)*.
- **Checklist details page**: Added four new columns in the contents tab of custom checklist details page and external checklist details page. The new columns are **deployment percentage**, **undeployed device count**, **compliance percentage**, and **non-compliant devices count** which also contributes to inline reporting. Additionally, **Content ID** column is added in the external checklist details page. For more information on Inline reporting, see Inline [reports](#page-55-0) *[\(on page 52\)](#page-55-0)*.
- **Export**: This feature allows you to customize and download the custom or external checklist reports in .  $csv$ ,  $xlsx$ , and .  $pdf$  formats. For more information, see [Exporting](#page-53-0) report *[\(on page 50\)](#page-53-0)*.
- **Show/Hide summary**: This feature allows you to display and hide the inline reports for both custom and external checklist.

• **Modifying checks**: You can edit or delete a custom copy of a check or the checks which are created and added to the custom checklist. Also, you can add multiple relevance and remediation script when you edit the check. For more information, see Editing a [custom](#page-41-0) check *[\(on page 38\)](#page-41-0)*.

### **Features added in previous version**

The following updates were released with SCM App in WebUI v1.0.0:

- **Landing page**: Shows all the available custom and external checklist with details such as number of checks, updated information, number of subscribed devices, status of checklist (out of sync or new or refreshed) and site information in a tile or list view.
- **Data Grid**: By implementing a data grid in SCM App, you can quickly view the checks in a tabular format and use the features such as filter, search, and sort to find checks quickly. For more information on the data grid, see [Grid View](https://help.hcltechsw.com/bigfix/10.0/webui/WebUI/Users_Guide/c_grid_view.html).
- **Create Custom Checklists**: Create checklist by using **multiple external checklists** that result in managing a large category of devices.
- **Custom Checklist Affected**: Lists all the custom checklist that are affected by the external checklist.
- **New and Refreshed External checklists:** Representation of newly published or refreshed external checklists with icons.
- **Deployment Summary**: Quick access to other WebUI apps such as Devices and Deployments from SCM App.

# <span id="page-7-0"></span>Chapter 3. System requirements

SCM App in WebUI requires certain system requirements to work in your environment, this topic provides the necessary information to use SCM App.

You must meet the following requirements to use SCM App:

- Ensure that you have any one of the BigFix Compliance licenses:
	- Security and Compliance
	- Security and Compliance POC
	- Starter Kit for Security and Compliance
	- Starter Kit for Security and Compliance POC
- Enable the required SCM (external) sites from the **License Overview** dashboard in BigFix Console. For more information on how to enable SCM sites, see [Subscribing](https://help.hcltechsw.com/bigfix/10.0/platform/Platform/Console/c_subscribing_with_licensing_dashboard.html) with the Licensing [Dashboard.](https://help.hcltechsw.com/bigfix/10.0/platform/Platform/Console/c_subscribing_with_licensing_dashboard.html)
- Subscribe to SCM reporting in BigFix Console. For more information on how to subscribe to SCM reporting, see [Subscribing](https://help.hcltechsw.com/bigfix/10.0/compliance/Compliance/PCI_Users_Guide/t_subscribing_to_reporting_sites.html?hl=scm%2Creporting) to the SCM reporting site.
- Devices must be subscribed to the site to collect data from BigFix clients. This data is used for reporting and analysis. The process of site subscription depends on the BigFix console version that you installed. For more information, see the [BigFix](https://help.hcltechsw.com/bigfix/10.0/platform/Platform/Config/c_config_guide_intro.html?hl=configuration%2Cguide) [Configuration](https://help.hcltechsw.com/bigfix/10.0/platform/Platform/Config/c_config_guide_intro.html?hl=configuration%2Cguide) Guide.
- Enable JavaScript in the browser. For instruction on how to enable JavaScript visit <https://support.google.com/admanager/answer/12654?hl=en>.
- You must have a Master Operator (MO) access to create custom checklists in SCM App.

The following tables lists the supported browser, BigFix components and operating systems:

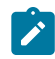

**Note:** Currently, SCM App do not support synchronization feature in Linux-based operating systems.

### **Table 1. Supported browser and components**

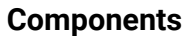

### **Components Requirements**

- Supported browsers Google Chrome v93.0 or later
	- Microsoft Edge v93.0 or later
	- Mozilla Firefox v92.0 or later
	- Safari v13.x or later
	-
	- Console v9.5 or later
	- Platform v9.5 or later
	- Server v9.5 or later
	- WebUI v9.5 or later

BigFix component versions • Agent v9.5 or later

# <span id="page-9-0"></span>Chapter 4. Supported benchmarks

BigFix Compliance SCM provides checklists that are created based on the following security configuration benchmarks:

#### **Center for Internet Security (CIS)**

The CIS guidelines recommend technical control rules and values that apply to network devices, operating systems, software applications, and middleware applications. The CIS guidelines are consensus-based and are used by the US government and businesses in various industries.

The CIS guidelines are distributed for free in PDF files and are also available in Extensible Configuration Checklist Description Format (XCCDF) for CIS Security Benchmark members. XCCDF is an XML-based language that is used for benchmark assessment tools and custom scripts.

For more information about CIS, see [https://www.cisecurity.org/cis-benchmarks/.](https://www.cisecurity.org/cis-benchmarks/)

### **Defense Information System Agency (DISA) Security Technical Implementation Guidelines (STIG)**

The DISA STIG provides recommendations for secure installation, configuration, and maintenance of software, hardware, and information systems. The DISA STIG is one of the bases of configuration standards that the US government uses.

For more information about the DISA STIG, see [https://public.cyber.mil/stigs/.](https://public.cyber.mil/stigs/)

#### **Payment Card Industry Data Security Standard (PCI DSS)**

The PCI DSS is a baseline of technical and organizational requirements that are related to the Payment Card Industry.

You must establish a secure payments environment throughout your organization to achieve PCI DSS compliance. SCM enforces security configurations for devices and servers in your organization, and it can help your organization protect devices to meet security compliance for PCI DSS.

By complying with PCI DSS standards, you help ensure that cardholder data and sensitive authentication data are secure and well protected from malicious users and attacks.

PCI DSS applies to all entities that are involved in payment card processing and requires continuous compliance with the security standards and best practices that the PCI Security Standards Council sets.

For more information about PCI DSS, see the PCI Security Standards Council resources:

- [www.pcisecuritystandards.org/security\\_standards/](https://www.pcisecuritystandards.org/security_standards/)
- Payment Card Industry Data Security [Standard](https://help.hcltechsw.com/bigfix/10.0/compliance/pci.html) (PCI DSS) User's Guide

#### **Federal Desktop Core Configuration (FDCC)**

The FDCC is a set of security settings that the National Institute of Standards and Technology (NIST) recommended. FDCC was replaced by the United States Government Configuration Baseline (USGCB).

#### **United States Government Configuration Baseline (USGCB)**

The USGCB provides guidance for the security configuration of Information Technology products that US government federal agencies deploy. USGCB addresses the following platforms Microsoft Windows 7, Windows 7 Firewall, Windows Vista, Windows Vista Firewall, Windows XP, Windows XP Firewall, Internet Explorer 7, Internet Explorer 8, and Red Hat Enterprise Linux 5.

USGBC replaced the Federal Desktop Core Configuration (FDCC).

For more information about USGCB, see <http://usgcb.nist.gov/>.

# <span id="page-11-0"></span>Chapter 5. SCM App in WebUI: Overview

The SCM App landing page lists all the custom and external checklists that are used to manage devices.

To navigate to the SCM App, log in to the **WebUI** and select **SCM** from the **Apps** menu.

Figure 1. SCM App in WebUI: Overview

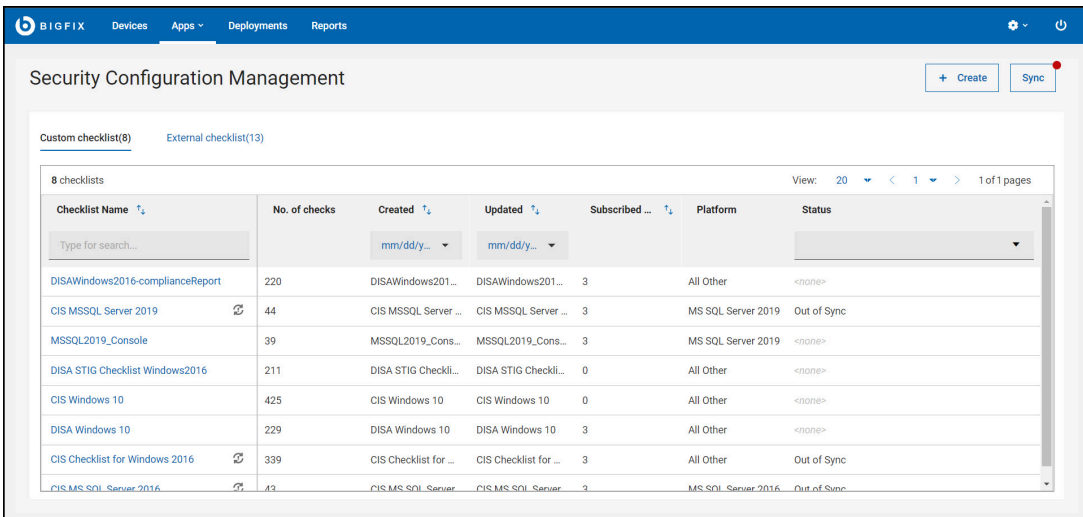

The SCM App landing page contains the following elements:

• **Custom checklists**: This tab lists all the available custom checklists which are created by Master Operators (MO). The number in the parentheses indicates the number of available custom checklists. On top of the data grid you have number of available custom content and pagination feature to navigate.

Each column in the custom checklists tab contains the following information:

- **Checklist Name**: Shows the name of the custom checklist, a **out of sync**  icon appears when the custom checklist has to be synced with its source (external checklist).
- **No. of checks**: Shows the total number of checks in the custom checklist.
- **Created**: Shows the date of checklist creation.
- **Updated**: Shows the date of the last update of the custom checklist.
- **Subscribed Device**: Shows the number of devices that are subscribed to the custom checklist.
- **Search or Filter and Sort**: Every column gives an option to search or filter, you can view the newest updated checklist first or the oldest updated checklist first using the sort icon the column header.
- **Note:** It is recommended to create a custom checklist based on an external checklist and deploy a custom checklist to applicable devices. For more information on creating and deploying custom checklist, see [Creating](#page-19-0) a custom [checklist](#page-19-0) *[\(on page 16\)](#page-19-0)* and [Deploying](#page-23-0) a custom checklist *[\(on page](#page-23-0) [20\)](#page-23-0)*.
- **External checklists**: This tab lists all external checklists that are implemented by the BigFix Compliance team based on benchmarks such as CIS, DISA STIG, FDCC, PCI DSS, and USGCB. Use these checklists to create custom checklists. The number in the parentheses indicates the number of available external checklists. On top of the data grid you have number of available custom content and pagination feature to navigate.

Figure 2. External checklist

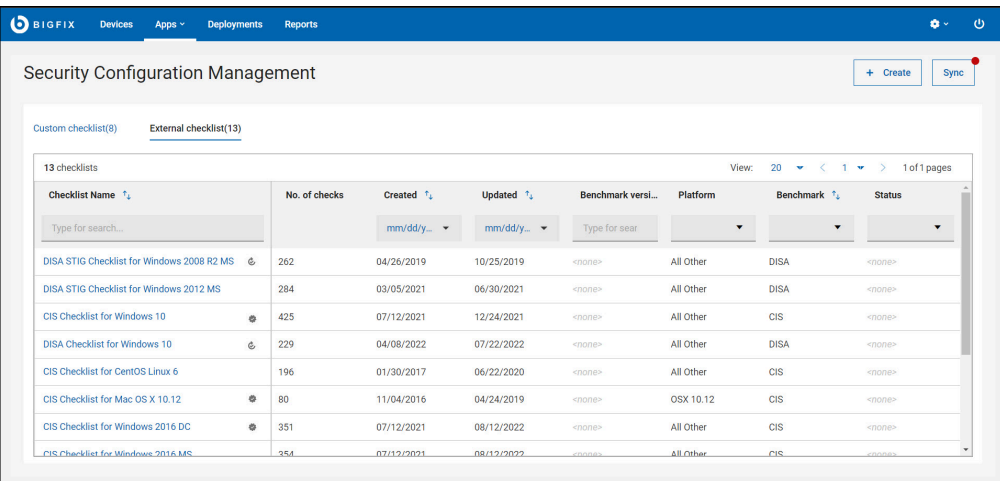

Each column in the custom checklists tab contains the following information:

◦ **Checklist Name**: Shows the name of an external checklist. Different icons display the status of the checklist:

**New** 

Appears when an external checklist is newly published in last 7 days.

# **Refreshed**

Appears when an external checklist is updated (refreshed) in last 7 days.

- **No. of checks**: Shows the total number of checks in an external checklist.
- **Created**: Shows the date of checklist creation.
- **Updated**: Shows the date of the last update of the custom checklist.
- **Benchmark**: Shows the version details of the benchmark.
- **Search or Filter and Sort**: Every column gives an option to search or filter, you can view the newest updated checklist first or the oldest updated checklist first using the sort icon the column header.
- **Create**: Operator uses **Create** function to create Custom checklists and Custom checks. For more information, see Creating custom [checklist](#page-19-0) *[\(on page 16\)](#page-19-0)*, Creating a custom check using [relevance](#page-34-0) *[\(on page 31\)](#page-34-0)*, and [Creating](#page-38-0) a custom [check using Unix content](#page-38-0) *[\(on page 35\)](#page-38-0)*.

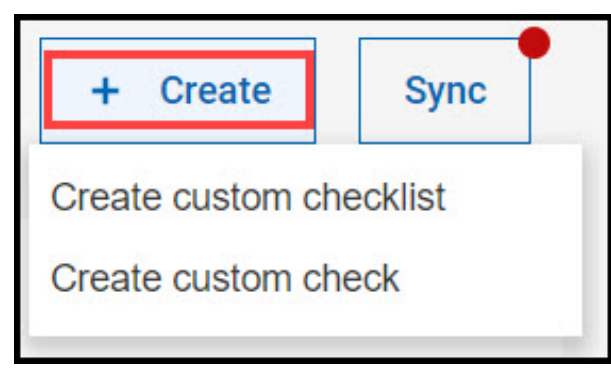

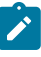

**Note: Create** function will be disabled for Non-Master Operators (NMOs) if access to custom content is set as "No" in BigFix console.

When you log in to SCM App for the first time or you do not have any custom checklist created, you are prompted with the following screen:

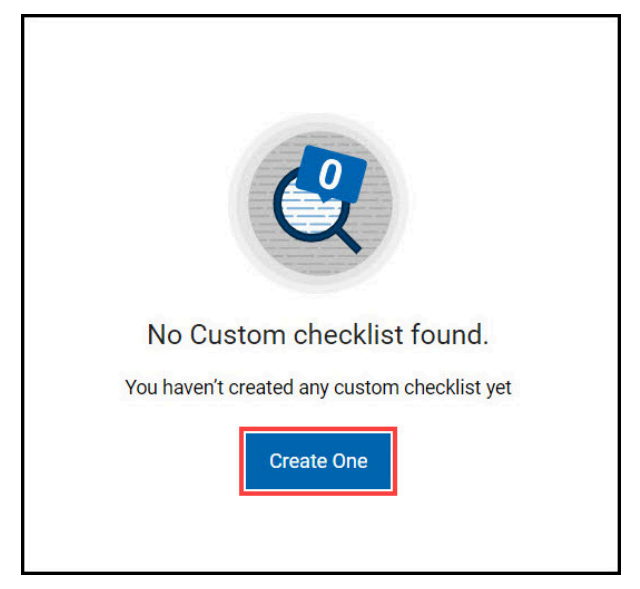

You can create a custom checklist by clicking **Create One** or **Create**.

• **Sync**: Sync function allows operators to synchronize checklists. For more information, see [Synchronizing](#page-28-0) custom checklist *[\(on page 25\)](#page-28-0)*.

# <span id="page-14-0"></span>Custom checklist

A custom checklist is a modified version or a copy of an external checklist. These checklists are created by using one or more external checklists. With custom checklists, Master Operators (MO) can exclude certain checks from an external checklist and deploy those checklists to any device.

# <span id="page-14-1"></span>Viewing a custom checklist

Understand how to view a custom checklist and its overview.

Perform the following steps to view a custom checklist:

1. Navigate to the SCM App landing page and click **Custom checklist**.

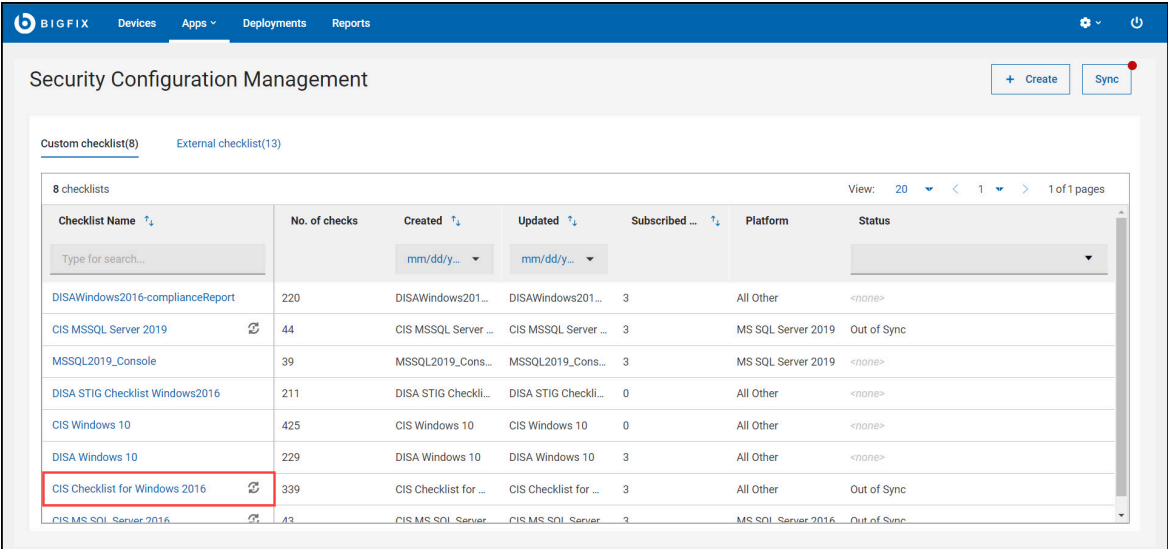

You are directed to the custom checklist details page which contains the **Contents**, **Sync**, and **Subscribed devices** tabs that provides information about the selected custom checklist.

Figure 3. Custom checklist details page

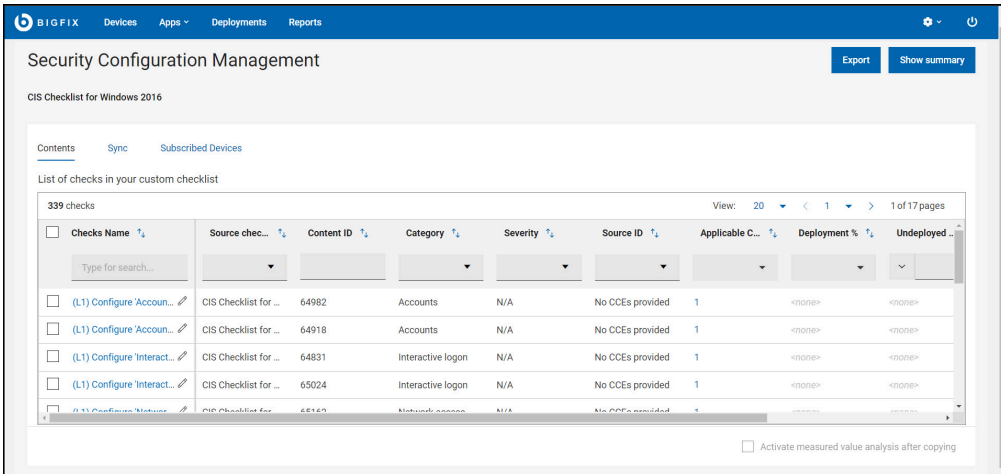

The custom checklist page contains the following elements:

- **Export**: Use this feature to download reports of an individual custom checklist. For more information, see [Exporting](#page-53-0) report *[\(on page 50\)](#page-53-0)*.
- **Show/Hide summary**: Use this feature to display or hide the inline reports.

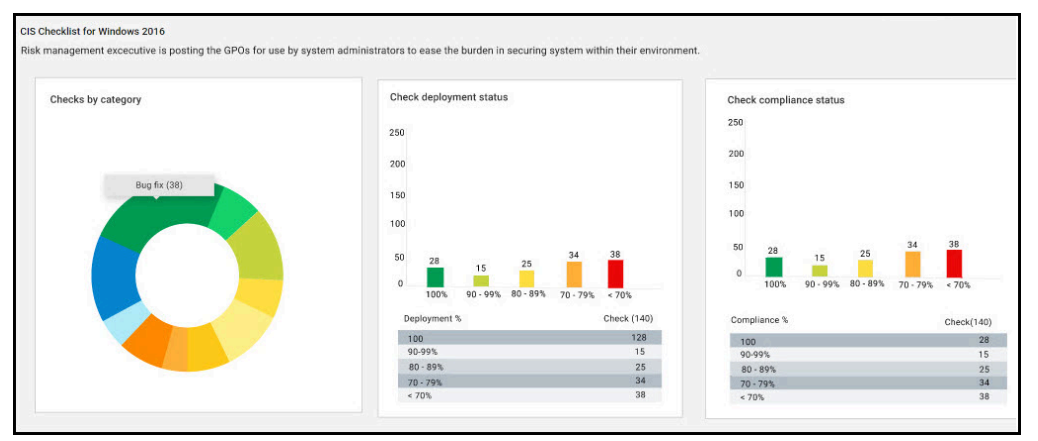

◦ **Inline reports**:

Donut chart and bar graphs, such as **checks by category**, **check deployment status**, and **check compliance status** shows the status of the selected custom checklist. These chart and graphs are updated dynamically when you apply filters in contents tab. You can also click on any of the chart or graphs to see information related to specific set of checks.

#### **Inline reports chart and graphs**:

- **Checks by category**: The checks are grouped together based on the custom site they belong to. For example, account management, password policies, auditing and network security are the few category of checks.
- **Check deployment status**: This graph is generated based on the deployment percentage checks.
- **Check compliance status**: This graph is generated based on the compliance percentage of the checks.

For more information, see Inline [reports](#page-55-0) *[\(on page 52\)](#page-55-0)*.

• **Custom checklist tabs**: The checks in the **Contents** and **Sync** tabs are represented in a data grid format. Each column has a search or filter option, which you can use to find checks by entering text or a keyword. The pagination

allows you to navigate between pages. Use the checkbox in each row to select the required checks or select all the checks using the checkbox available in header section of **Checks Name** column. To view only the checks that you have selected, use **View Selected only**. To know more about data grid, see [Grid view.](https://help.hcltechsw.com/bigfix/10.0/webui/WebUI/Users_Guide/c_grid_view.html)

- $\mathcal{L}$ **Note:** On the lower-right corner, the checkbox represents if **Activate measured value analysis after copying** option is checked or unchecked for the custom checklist. For more information on activate measured value analysis after copying, see [Measured](#page-22-0) value analysis *[\(on page](#page-22-0)  [19\)](#page-22-0)*.
	- **Contents**: This tab contains all the available checks in a custom checklist. You can select one or more checks and deploy them to the target devices by clicking **deploy**. For more information on deploying custom content, see [Deploying](#page-23-0) a custom checklist *[\(on page 20\)](#page-23-0)*.

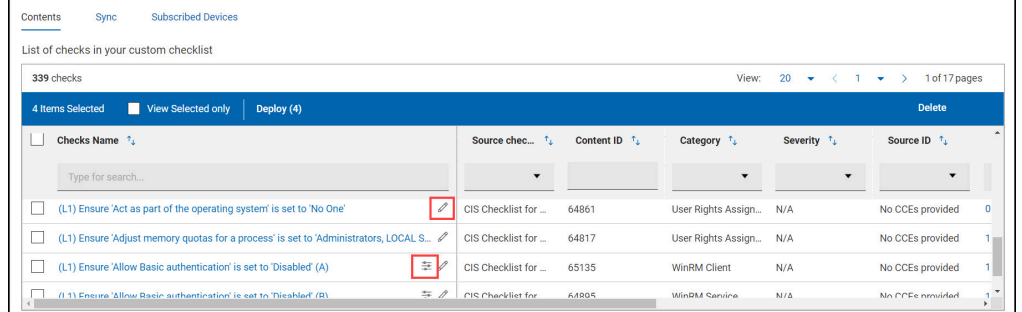

You can modify the parameters used in determining the compliance of

checks. Use **Edit parameter** icon to customize the checks. Similarly, use **Edit check** edit the contents of the check. For more information, see Modifying check [parameters](#page-31-0) *[\(on page 28\)](#page-31-0)* and Editing a [custom](#page-41-0) [check](#page-41-0) *[\(on page 38\)](#page-41-0)*.

When a new check is created and added to a custom checklist, it is

indicated by a **indicated** by a icon and it is categorized as **Custom** under source checklist column.

You can view the details of the check by clicking any of the available checks. The details page contains Overview, Applicable Devices and Deployment sections.

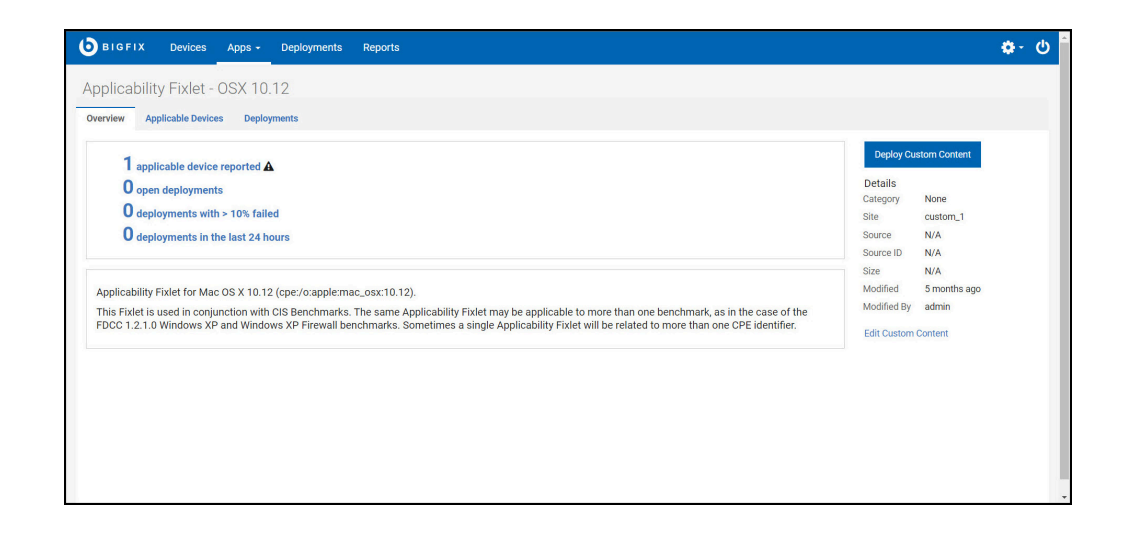

◦ **Sync**: This tab contains the list of checks to be synced with the source checklist (external checklist). You can select one or more checks (Out of Sync checks) and sync them with the source checklist by clicking **Sync Selected**. For more information on synchronization, see [Synchronizing](#page-28-0) custom [checklist](#page-28-0) *[\(on page 25\)](#page-28-0)*.

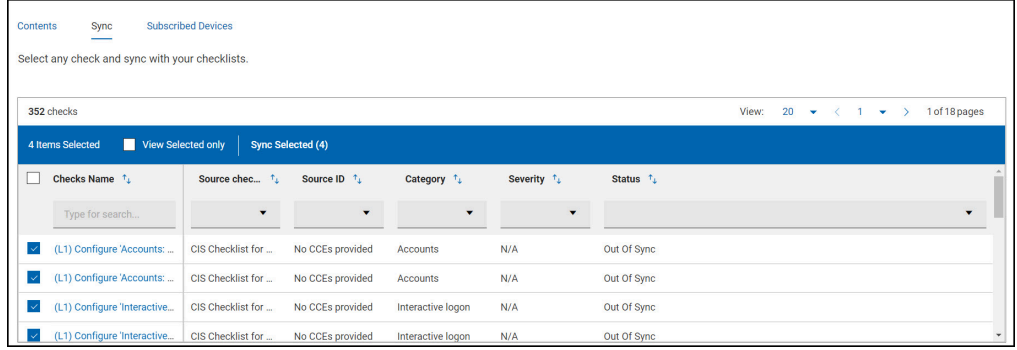

◦ **Subscribed Devices**: This tab contains all the available devices that a custom checklist can be applied to. You have **Groups**, **All devices**, and **None** options to apply the checklist.

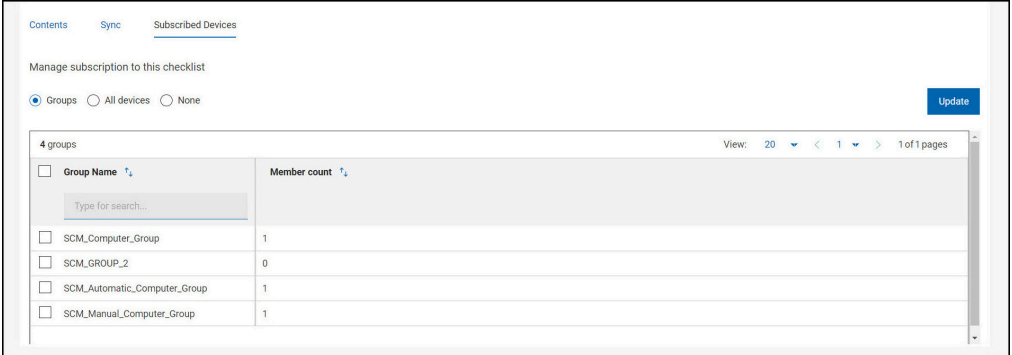

- **Groups**: This list contains available device groups in SCM. You can apply the checklist to one or more groups.
- **All devices**: Checklist is applied to all the devices in SCM.
- **None**: Checklist is applied to any device.

A success message is displayed after applying the checklist to any selected groups or all devices.

### <span id="page-19-0"></span>Creating a custom checklist

This task helps you in creating a custom checklist from one or more external checklist.

- 1. You must be subscribed to SCM Reporting.
- 2. You must have Master Operator (MO) access to create custom checklist.

Perform the following steps to create a custom checklist:

1. Navigate to the SCM App landing page and click **Create > Create custom checklist**.

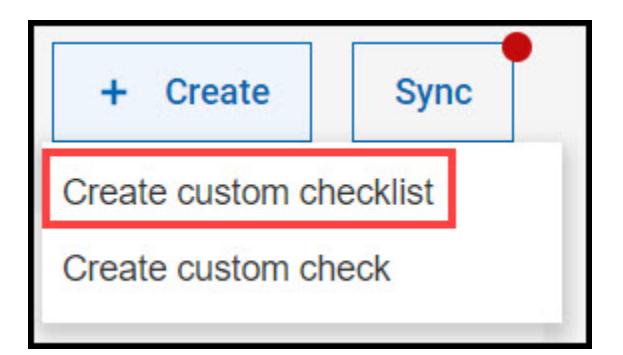

2. Enter the **Name** and **Description** of the new checklist and click **Next**.

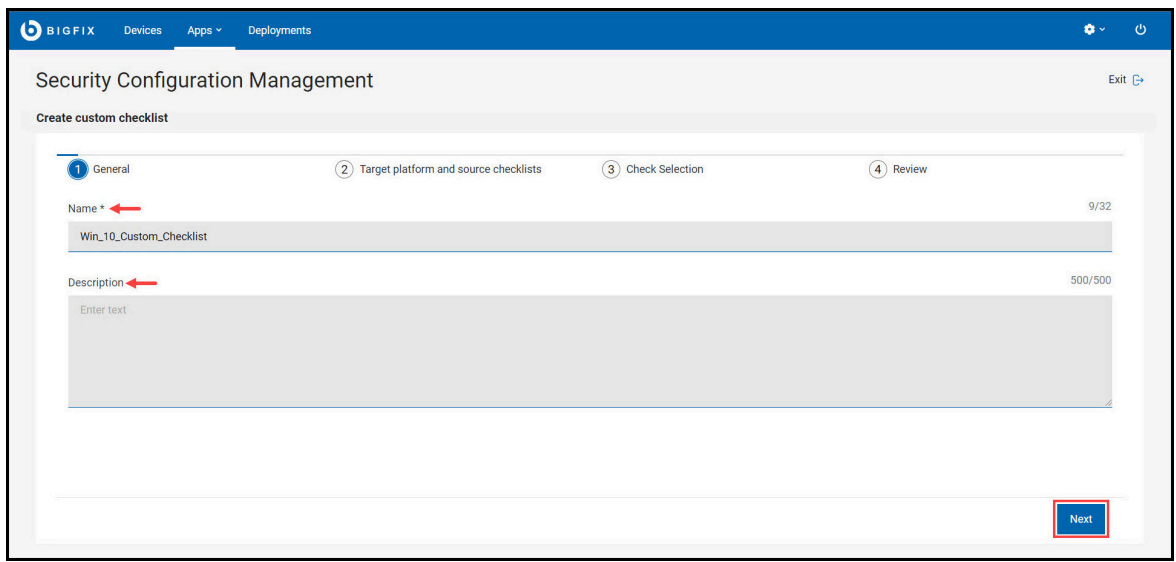

O **Important:** The **Name** field has text validation enabled. It notifies you when an existing checklist name is used. In the Description field, you can add information related to the custom checklist. You cannot use characters such as double quotation, tabs, and new lines or carriage returns in either fields.

3. Select the **Target Platform**, **Benchmark** from the drop-down, select the **Checklist**, and click **Next**.

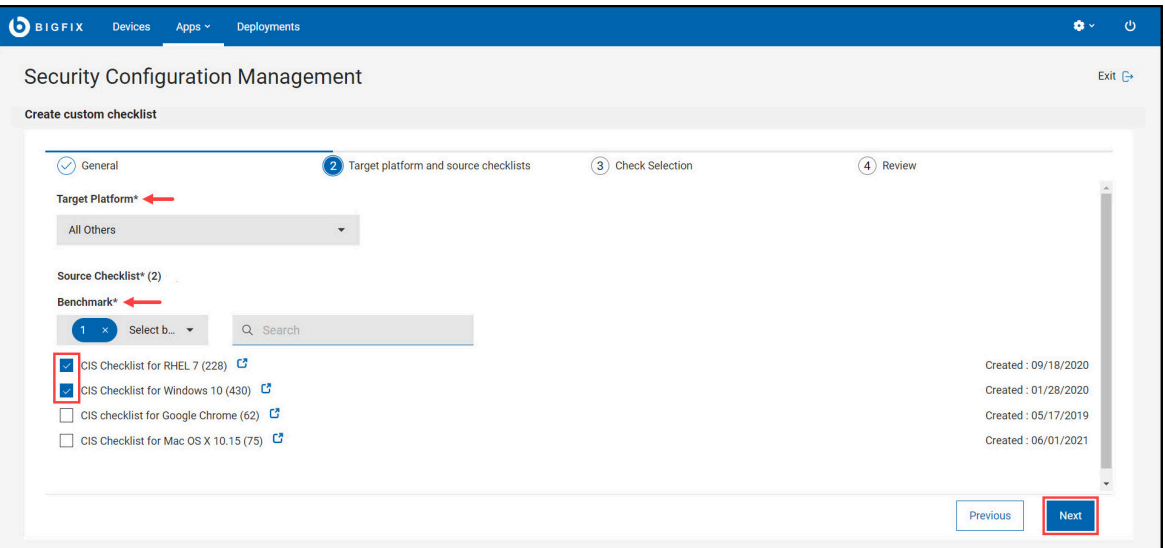

**A** Note: The benchmarks in the **Source Checklist** entries vary with the Target **Platform** selection. Each target platform has different benchmarks linked to them. You can also use **Search** to find the benchmarks.

4. Select the **Checks** to include in the new custom checklist and click **Review**.

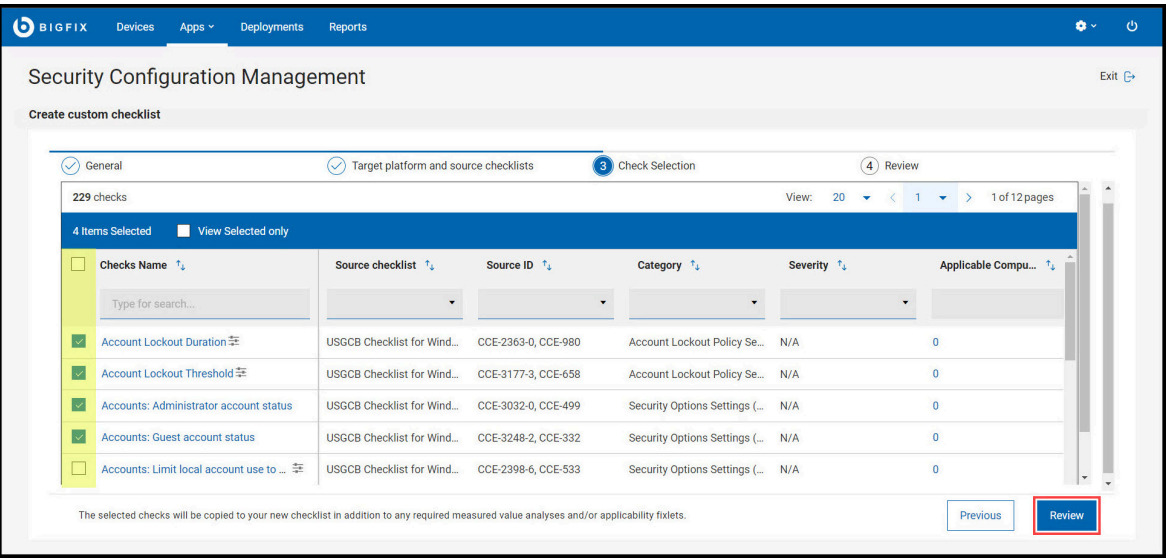

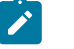

**Note:**

- ÷ • If required, you can modify the parameters using **Edit parameter** icon. For more information on modifying parameters, see [Modifying](#page-31-0)  check [parameters](#page-31-0) *[\(on page 28\)](#page-31-0)*.
- Not all checks in custom checklist can be parameterized. For example, **Ensure Latest SQL Server Service Packs and Hotfixes are Installed** check will only confirms if the devices meet the described criteria. So this check cannot be parameterized
- 5. Review the selected parameters and click **Create Checklist**.

 $\left| \cdot \right|$ 

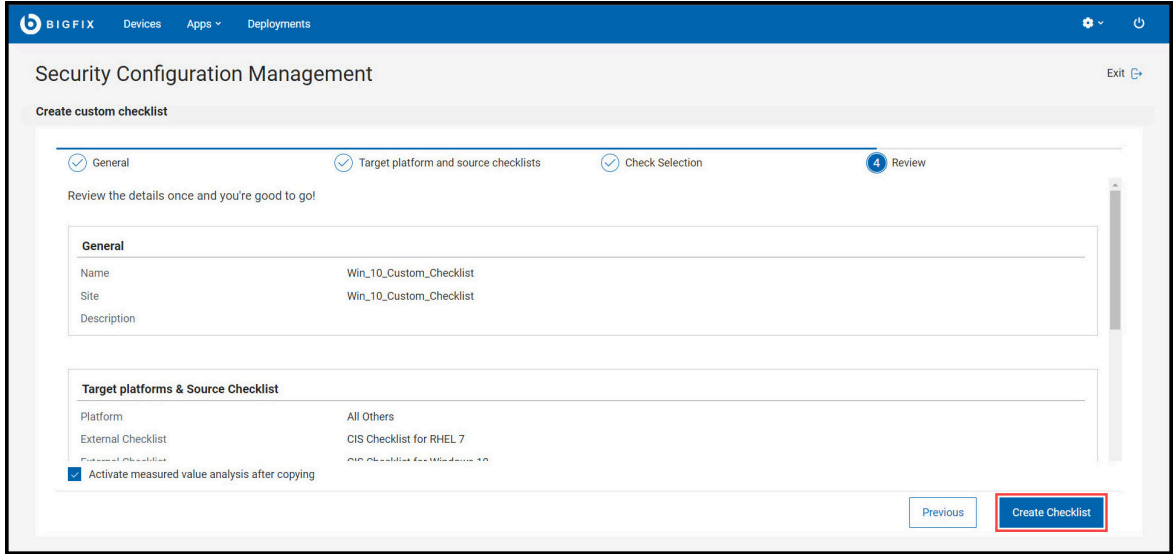

<span id="page-22-0"></span> $\mathcal{L}$ **Note:** If required, select **Activate measured value analysis after copying** before you create the checklist.

Checklists include analyses that provide the actual values of the items being checked. Measured values are retrieved using analysis properties. By default, measured value analysis will be added to the custom checklist while creating a custom checklist.

When **Activate measured value analysis after copying** is enabled it makes the measured value analyses to be activated globally.

By default, measured value analysis is added to the custom checklist while you create a custom checklist. When **Activate measured value analysis after copying** is enabled, it activates the measured value analyses globally.

You are directed to the custom checklist details page when the custom checklist is created, which contains **Contents**, **Sync** and **Subscribed Devices** tabs. For more information on custom checklist details page, see Viewing a custom [checklist](#page-14-1) *[\(on page 11\)](#page-14-1)*.

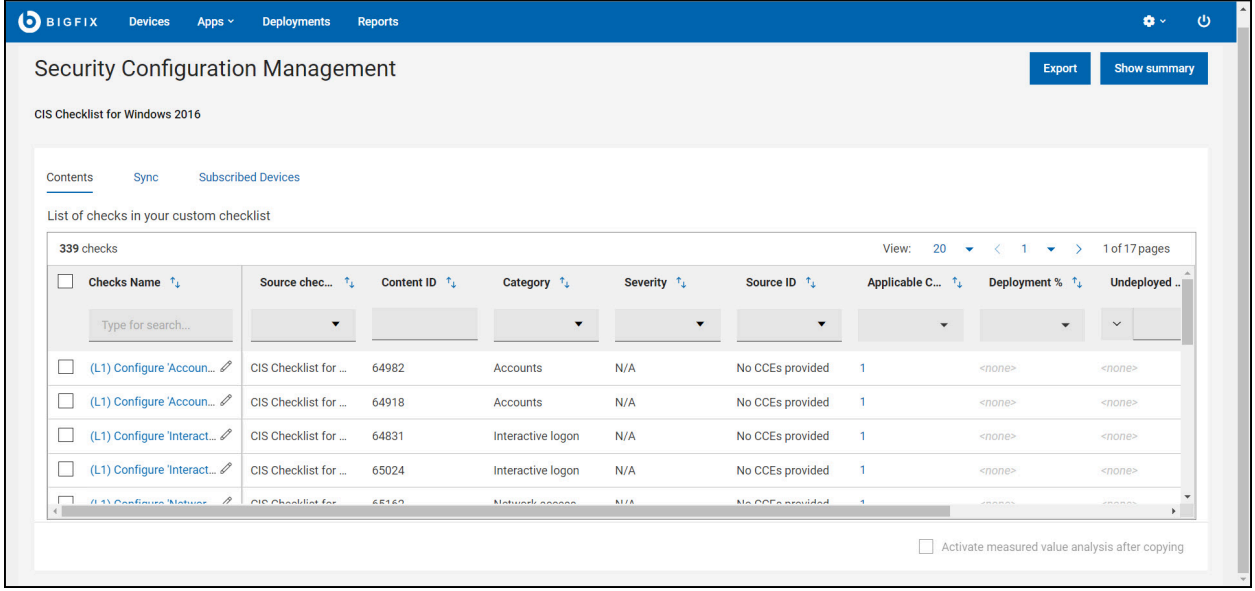

## <span id="page-23-0"></span>Deploying a custom checklist

Use this task to deploy a custom checklist to one or more targets.

Perform the following steps to deploy a custom checklist:

1. Navigate to the SCM App landing page and click the **Custom checklist** to deploy.

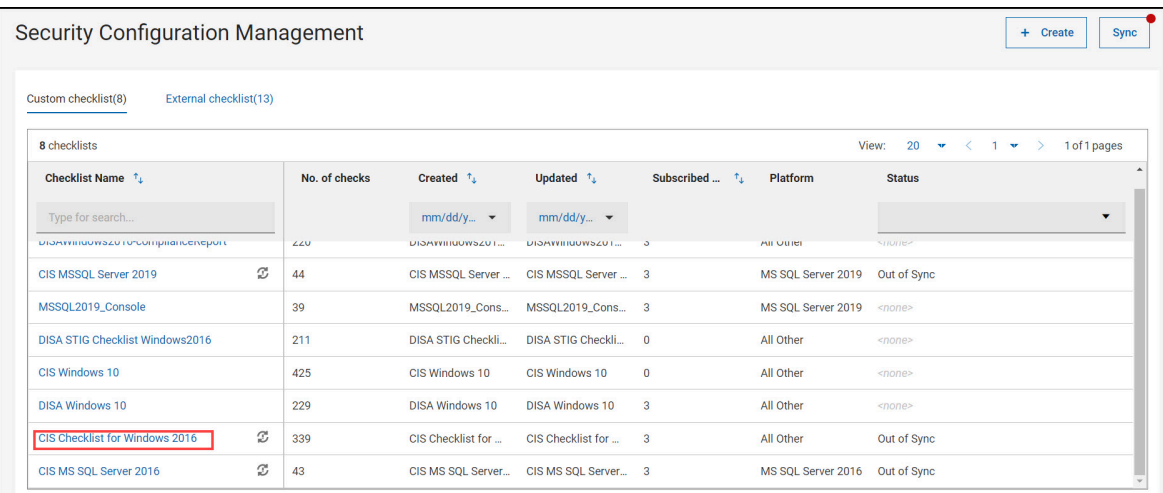

2. Select the **Checks** and click **deploy**.

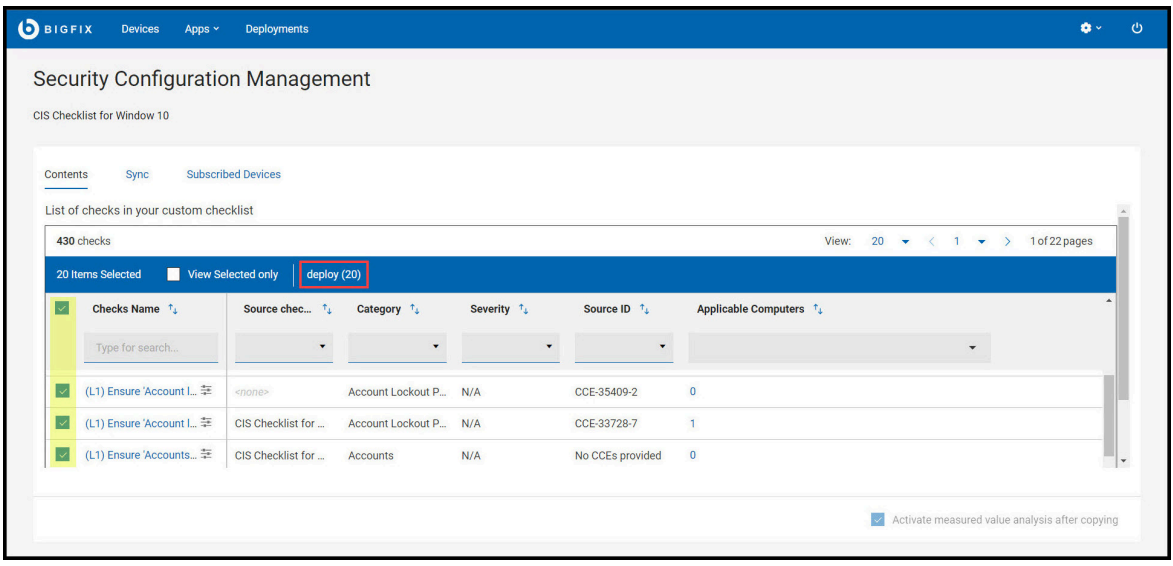

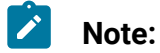

- $\blacktriangleright$
- ÷ • If required, you can modify the parameters using **Edit parameter** icon. For more information on modifying parameters, see [Modifying](#page-31-0)  check [parameters](#page-31-0) *[\(on page 28\)](#page-31-0)*.
- Not all checks in custom checklist can be parameterized. For example, **Ensure Latest SQL Server Service Packs and Hotfixes are Installed** check will only confirms if the devices meet the described criteria. So this check cannot be parameterized.
- 3. Review the available tasks and click **Next**.

Different icons display the state of the tasks:

• : The task is not associated with the action. Click the **delete** icon to remove the task.

•  $\overline{\mathbf{C}}$  : Check the parameter of the task. You can click the  $\vee$  icon and edit the parameter of the task.

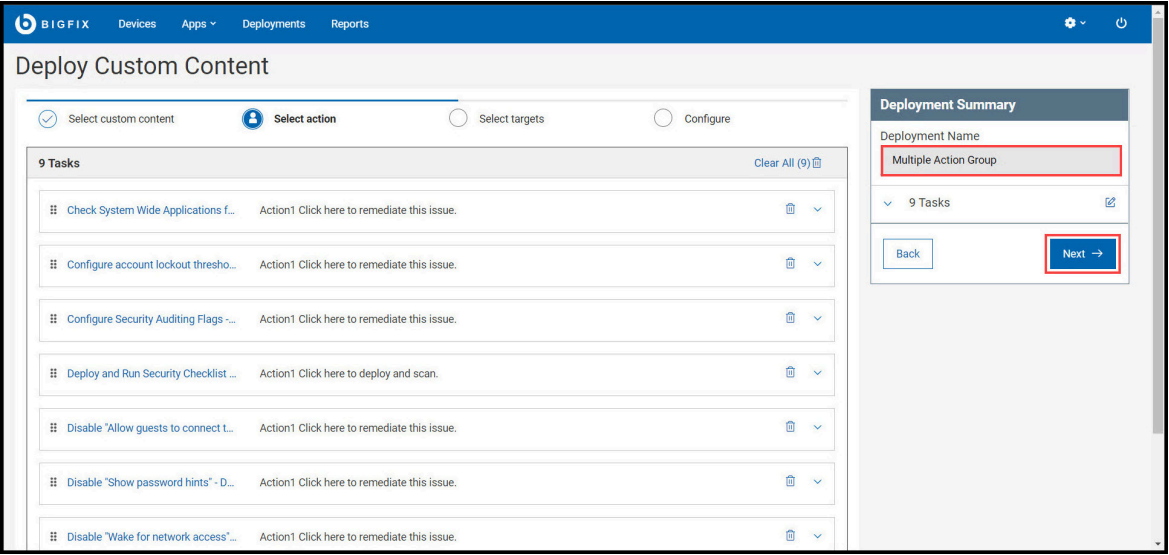

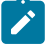

**Note:** You can also rename the **Deployment Name** in **Deployment Summary** panel.

4. Select the **Target** and click **Next**.

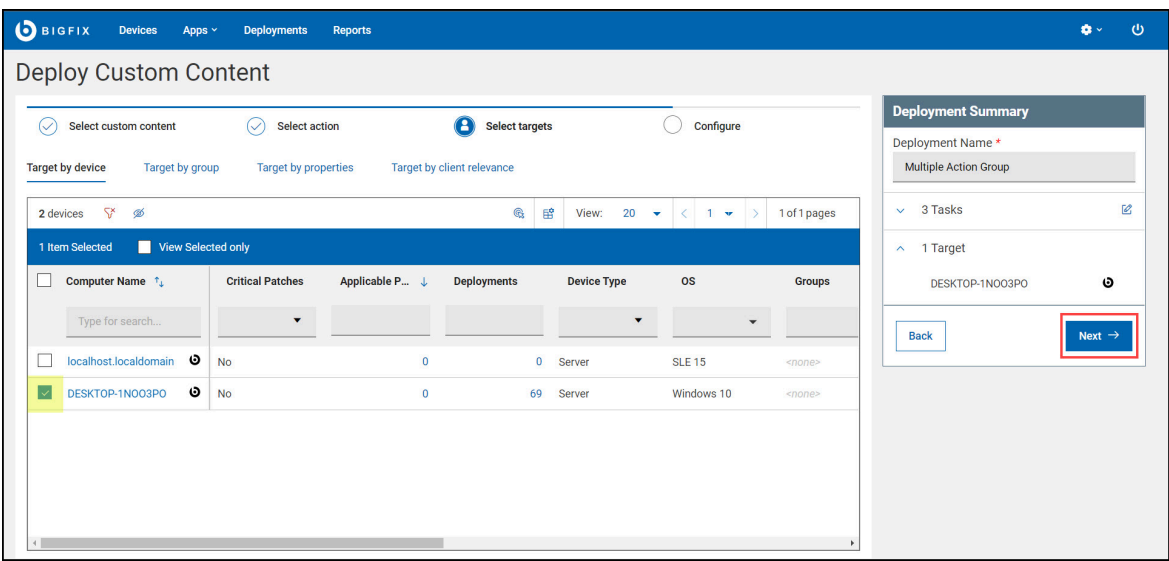

**Note:** You can use the **Target by Device** and **Target by Group** subtabs for selecting the targets.

5. Customize your deployment and click **Deploy**.

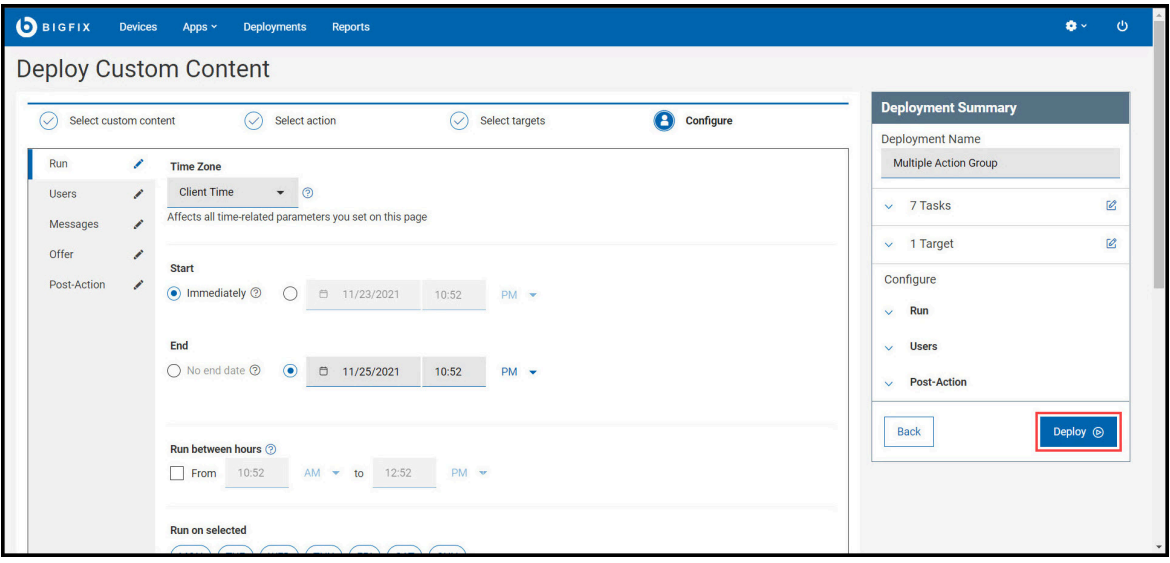

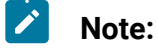

- Use the **Edit** icon in the subtabs (Run, Users, Messages, Offer, and Post-Action) on the left panel to further fine-tune the deployment. For more information on the subtabs, see [Configuration](https://help.hcltechsw.com/bigfix/10.0/webui/WebUI/Users_Guide/c_configuration_options.html) Options.
- Use the **Edit** icon in the Deployment Summary panel to modify tasks and targets.

The Deployment page displays details such as overview, device, and component results. You can also stop the deployment any time by clicking **Stop Deployment**.

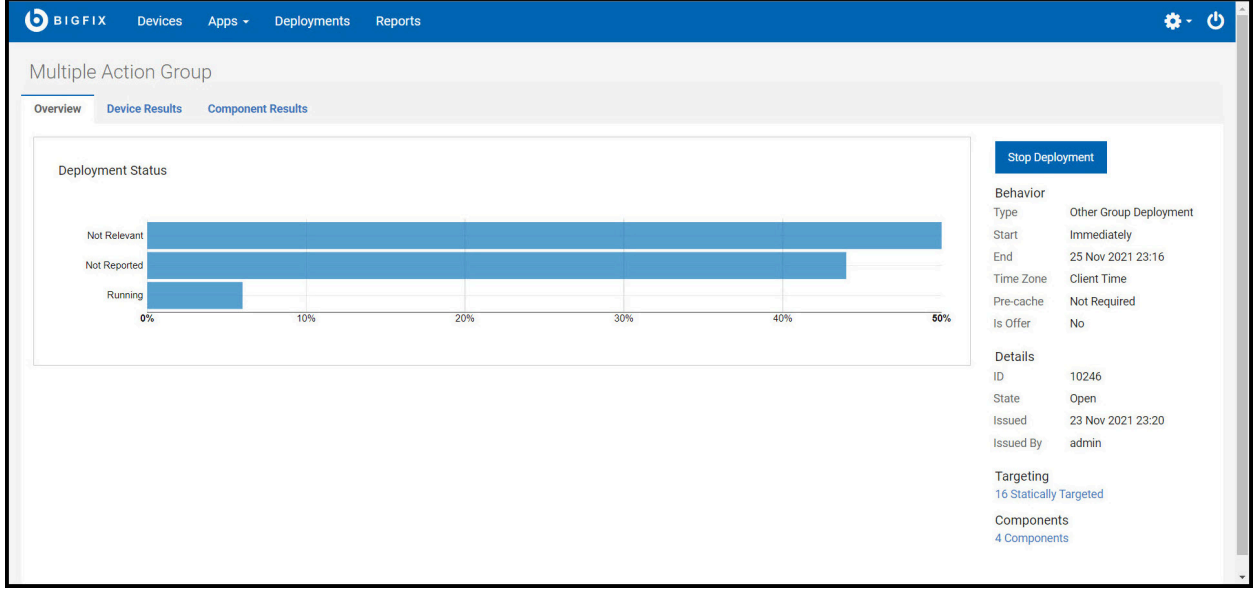

- **Overview**: Detailed description of the selected deployment status, behavior, targeting, and more.
- **Device Results**: Target status, which is the state of the deployment on each endpoint.
- **Component Results**: For content with multiple actions: the deployment status of each component on targeted devices is expressed as a percentage of completion.

You can also view the status of the current or previous deployments in WebUI by clicking **Deployments** in the navigation bar. For more information on deployments, see [The](https://help.hcltechsw.com/bigfix/10.0/webui/WebUI/Users_Guide/c_the_deployment_list.html)  [Deployment](https://help.hcltechsw.com/bigfix/10.0/webui/WebUI/Users_Guide/c_the_deployment_list.html) List.

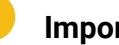

#### **Important:**

SCM deployments are categorized under the **Other** application type. Use Deployment Name, Issued Date, or other criteria to find deployments.

# <span id="page-28-0"></span>Synchronizing a custom checklists

Use Synchronize custom checklist to update custom checklists in your deployment whose sources (external checklists) have been updated.

An out of sync  $\mathbb G$  icon is displayed on the custom checklist tile and those checklists must be synchronized with their sources (external checklists).

Perform the following steps to synchronize the custom checklist:

1. Navigate to the SCM App landing page and click **Sync**.

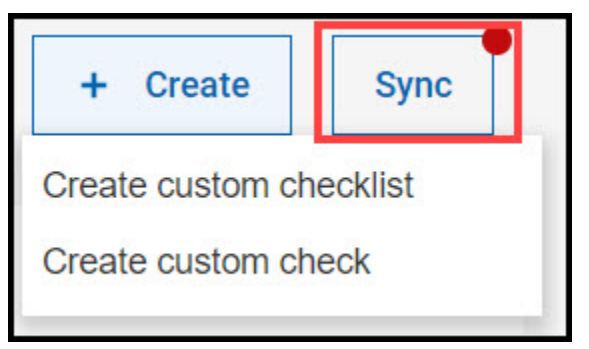

2. Click **View and sync** on any checklist to sync.

The Synchronize custom checklist page gives an overview of the checklists that are to be synchronized.

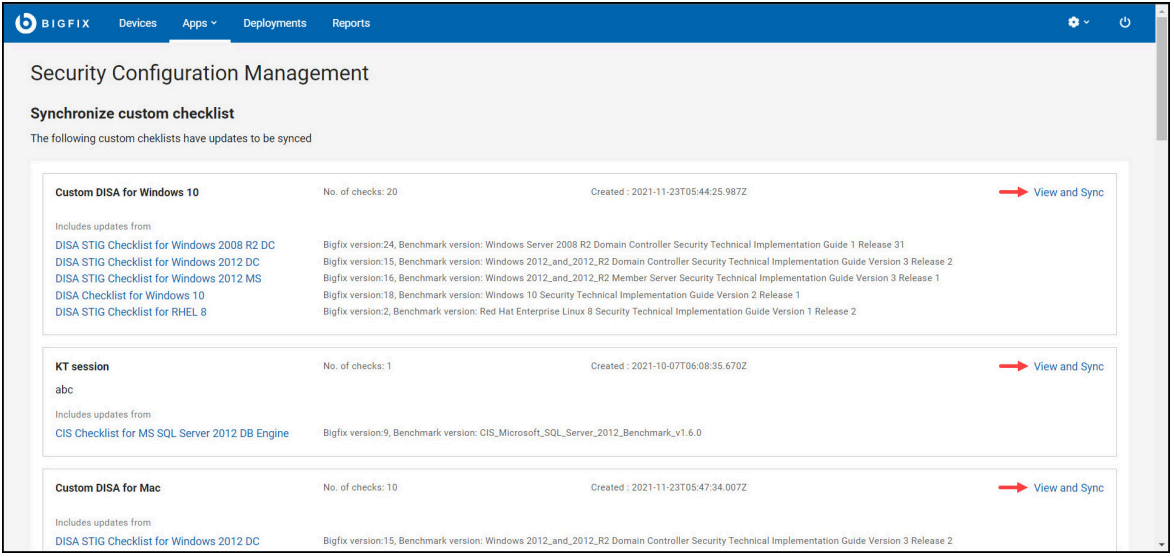

3. Select the required **Check** or use the **select all** option to select all available checks and click **Sync Selected**.

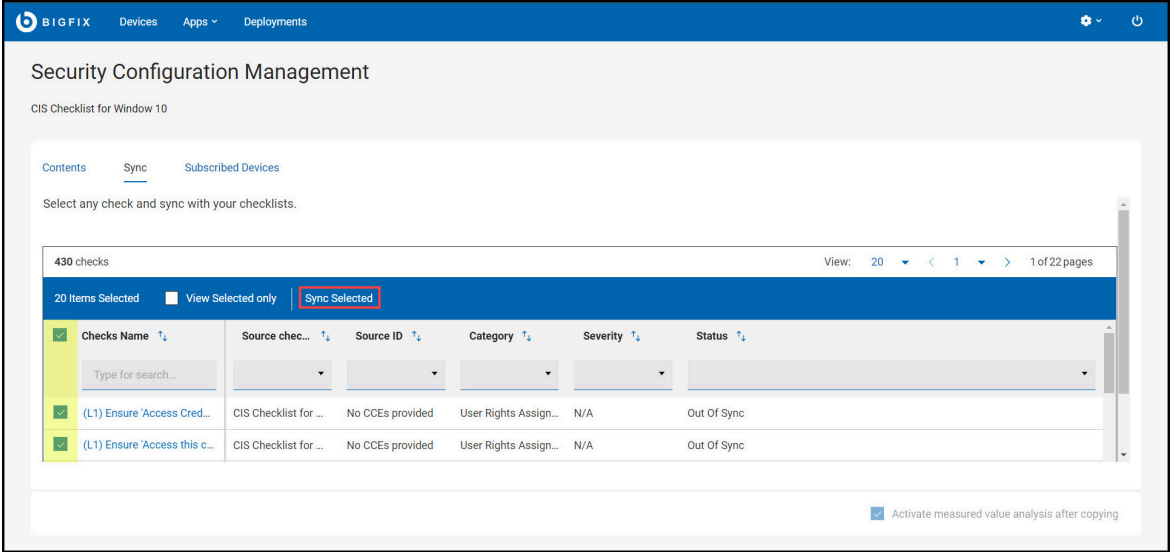

 $\bullet$ **Important:** You can select up to 100 checks at a time to synchronize. This limitation is to improve the performance of the operation.

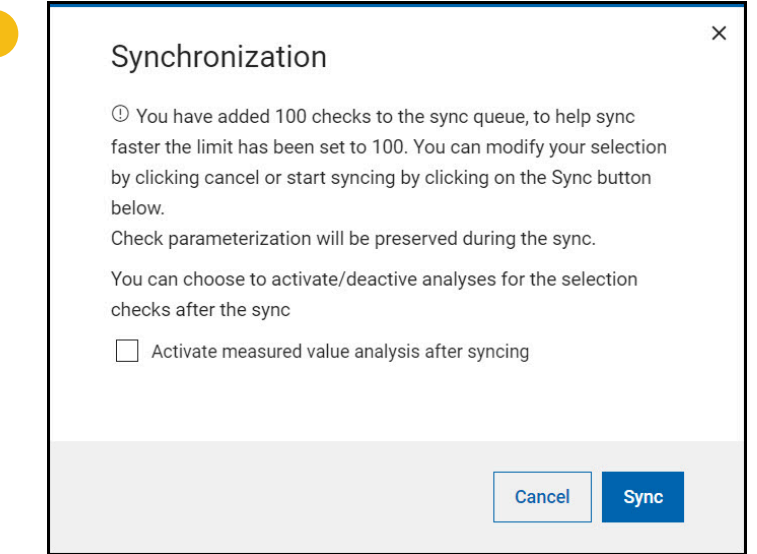

- 4. If a selected check has no associated parameters, the synchronisation starts. If the checks have associated parameters, you are prompted with the following dialog box:
	- Click **Sync**.

During synchronization, special indicators shows the status such as in progress or error of each individual check.

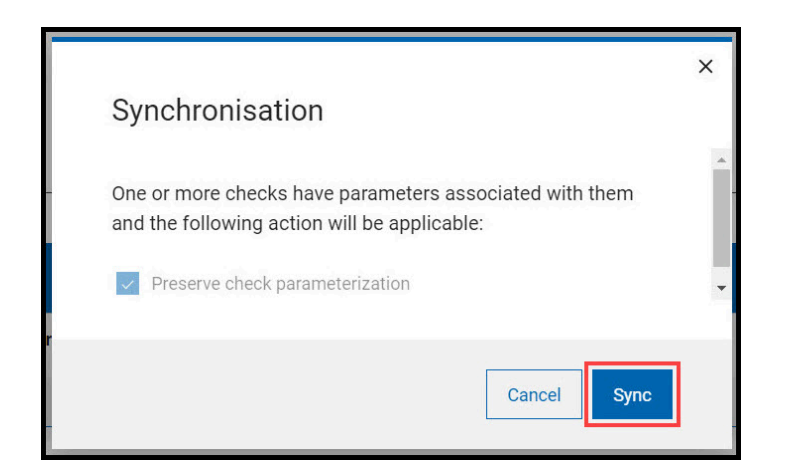

When synchronized, the status is displayed next to each individual checks. The results are as follows:

- $\bullet$  : Successfully updated the check to the custom site.
- $\mathcal{F}$ : Failed to updated the check to the custom site.
	- $\mathbf{v}$

**Note:** In some cases, successfully synchronized check will be removed from the data grid.

# <span id="page-31-0"></span>Modifying check parameters

Custom checklist contains multiple checks. You can only modify the copies of checks located in custom checklist. For example, in a **Account lockout threshold** check, you can set the maximum number of failed login attempts before the account is locked to any desired value.

You can modify only parameters of checks in custom checklists.

Perform the following steps to modify check in custom checklist:

1. Navigate to the SCM App landing page and click the **Custom checklist** from the data grid.

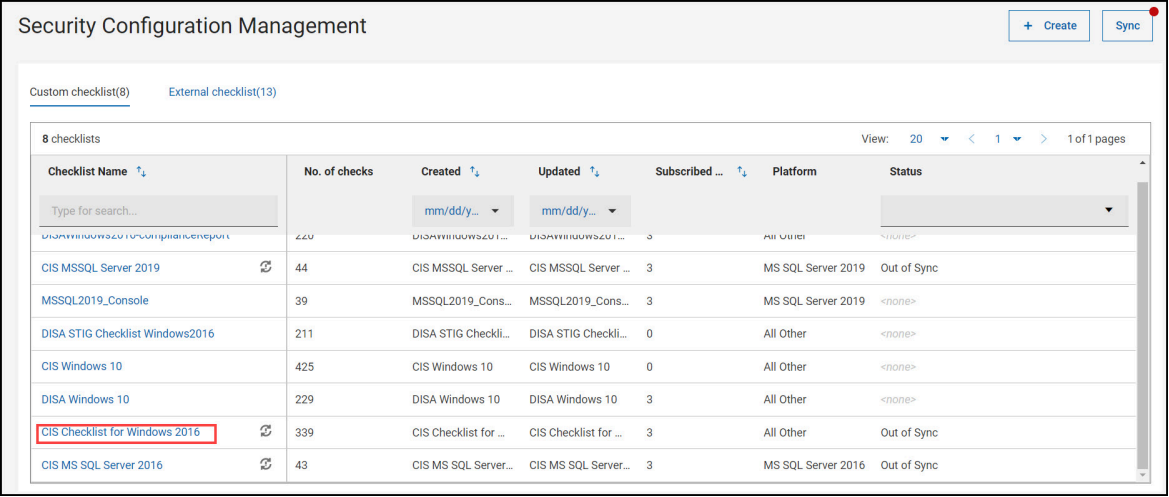

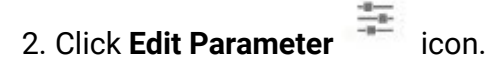

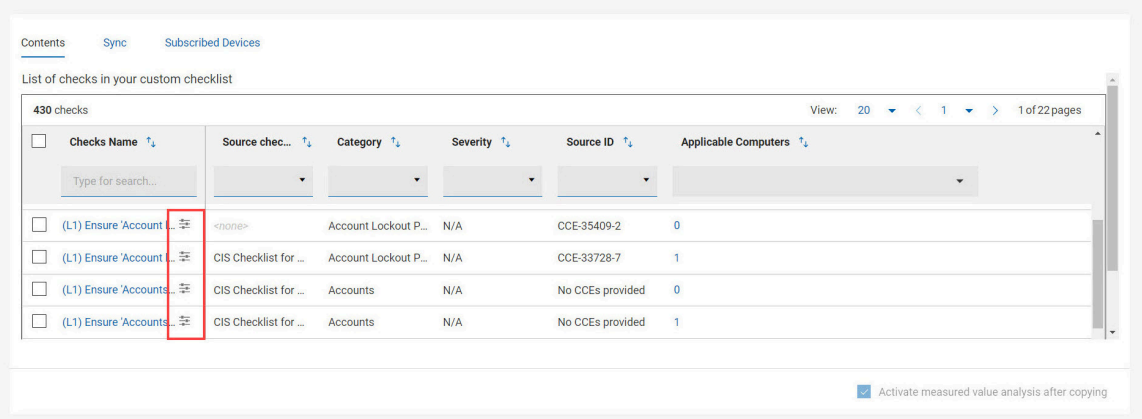

**Note:** Not all checks in custom checklist can be parameterized. For example, checks such as **Ensure Latest SQL Server Service Packs and Hotfixes are Installed** will only confirms if the devices meet the described criteria. So this check cannot be parameterized.

3. Enter the **Desired value** on the **Edit Parameters** pop-up window and click **Save**.

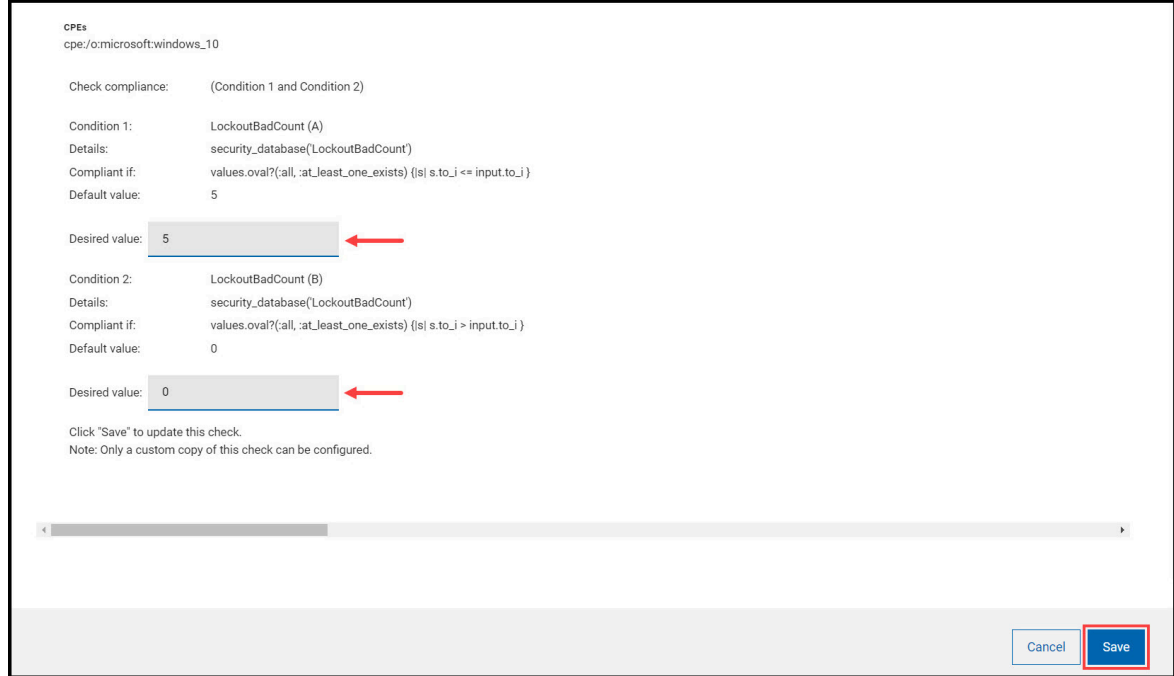

A success/failure toast notification appears on the top-right corner.

# <span id="page-33-0"></span>Custom check

A custom checklist includes many checks which enables the security teams to preserve the compliance standards of an organisation. Similarly, checks within a checklist perform various type of actions and ensures the pre-defined parameters of the checks are met.

Based on the roles and permissions in BigFix console Master operator (MO) and Nonmaster operator (NMO) can perform various activities.

With SCM App in WebUI you can create, edit, or delete one or more checks. You must meet the following prerequisites to create, edit, or delete a check:

- Ensure that you have a custom checklist that is created through **Create custom checklist** wizard in the SCM App.
- Ensure that the custom checks are up to date and that bug fixes are installed with the **Synchronize Custom Checks** wizard in the WebUI.
- Ensure that you have **Owner** and **Write** permission for the checklist to create, edit, and delete a check.

The following table lists the activities that a MO and NMO can perform under specific condition:

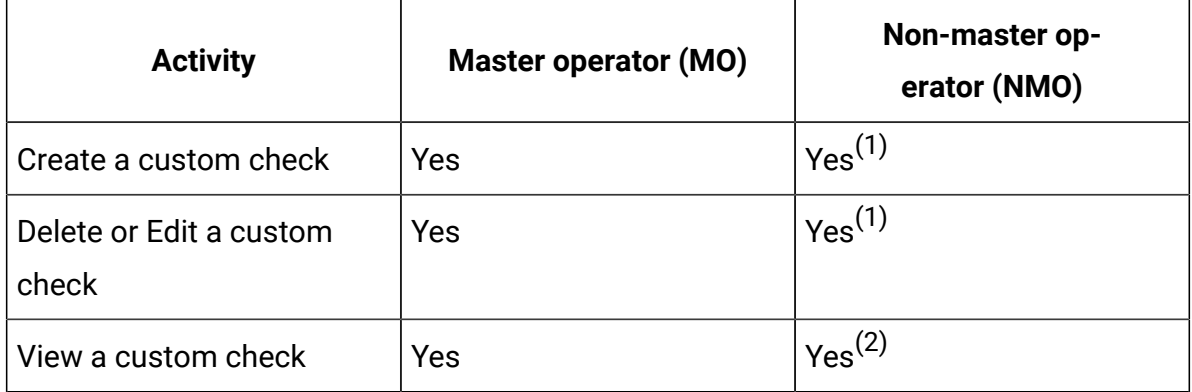

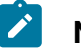

**Note:**

- 1. Access to **custom content** must be "Yes" in BigFix console roles and permission. When roles and persmission is set to "No", you cannot create, edit or delete a check even if you **owner** or **write** permission for the checklist.
- 2. You must have read permission to view a custom check.

## <span id="page-34-0"></span>Creating a custom check using relevance

This task helps you in creating a custom check using relevance.

Ensure that you have **Owner** or **Write** permission for the checklist to add new checks.

Perform the following steps to create a custom check by using relevance method:

- **Note:** At any point, if you decide to create custom check using Unix content, you can switch using the radio button available in the **Compliance check creation** wizard. The fields and field values in **Required information** and **Description** compliance creation wizard remains unchanged but, the values in the **Behavior** section will be deleted. For more information, see [Creating](#page-38-0) a custom check using Unix content *[\(on](#page-38-0) [page 35\)](#page-38-0)*.
- 1. Navigate to the SCM App landing page and click **Create > Create custom content**.

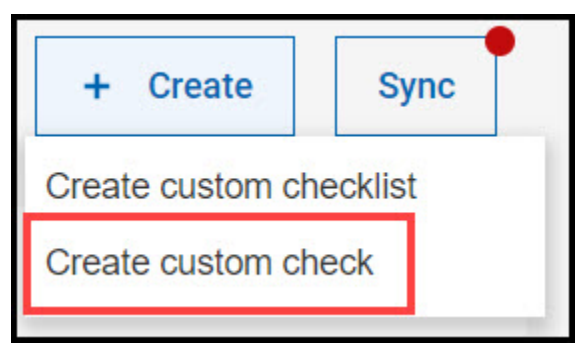

**Compliance check creation** wizard appears.

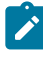

 $\mathcal{L}$ 

**Note: Create using relevance** is the default method in the **Compliance check creation** wizard.

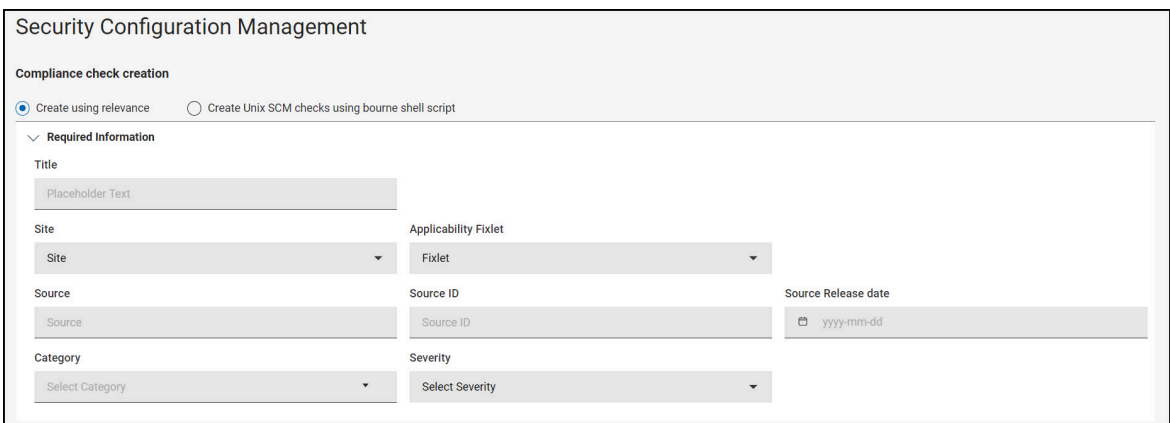

- 2. In the **Required information** section, provide the following information:
	- Title
	- Site
	- Source
	- Source ID
	- Source Release date
	- Category
	- Severity

### **Note:**

- Based on the **Site** selection, the **Compliance check creation** wizard will auto-generate the required information for **Applicability Fixlet** and you can select the **Applicability Fixlet** from the drop-down if the site has more than one Fixlet.
- **SourceID** must be unique in the checklist.
- **SourceID** field must start with alphanumeric characters and may contain hyphen and underscore.
- If you want to add a new category which does not exist in the custom site, you can add it by clicking **Add new Category**.
- 3. In the Description section, enter the **Description** of the custom check.

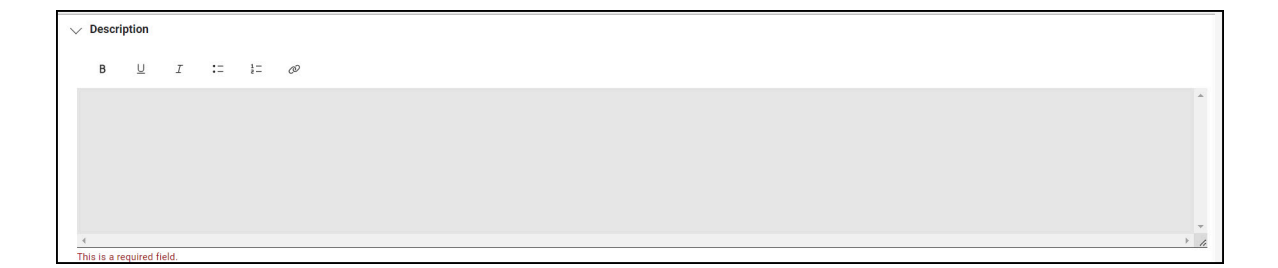

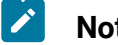

#### **Note:**

- Description field is must be filled in order to create a custom check.
- You can customize the description field texts using text format option.
- 4. In the **Behavior** section, select **Relevance**.

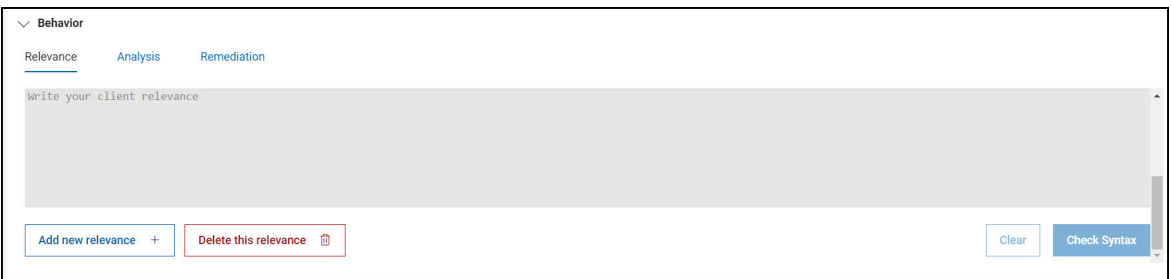

5. Click **Check syntax** to validate the entered relevance.

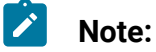

- If the entered syntax is incorrect, an error appears.
- Use **Add new relevance** option to add multiple relevance to your custom check, **Delete this relevance** option to delete the added relevance and **Clear** to delete the client relevance.

6. Add **Analysis** to the custom check.

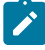

**Note:** You can add only one **Analysis** when creating custom check.

• Including **Analysis** to the custom check:

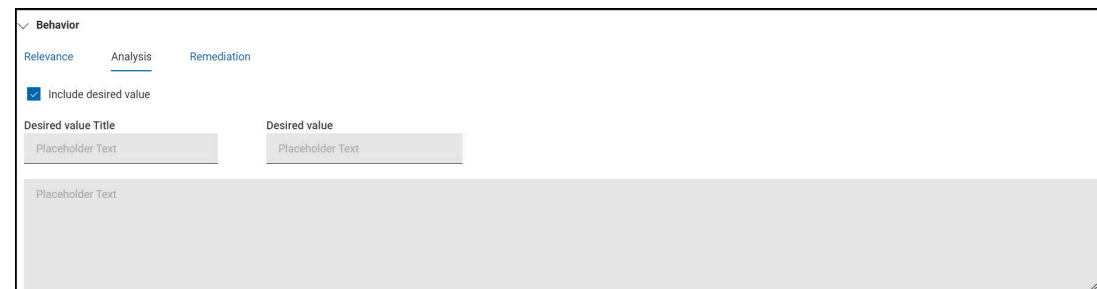

- a. Check **Include desired value**.
- b. Enter the **Title**, **Desired value**, and **Description** of the analysis.
- 7. If required, you can add **Remediation** to the custom check.

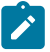

**Note:** You can add only one **Remediation** when creating custom check.

• Including **Remediation** to the custom check:

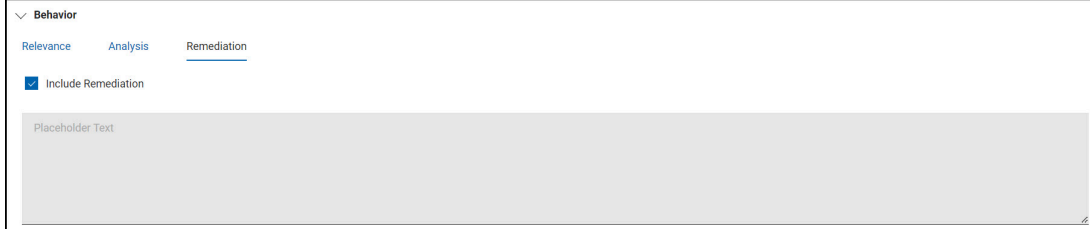

- a. Check **Include Remediation**.
- b. Enter the **Remediation script**.
- 8. Click **Create**.
- 9. In the **Create Custom Check** dialog box, click **Yes, create**.

When the custom check is created, **Compliance check creation** wizard navigates to the custom check details page. The details page contains Overview, Applicable Devices and Deployment sections.

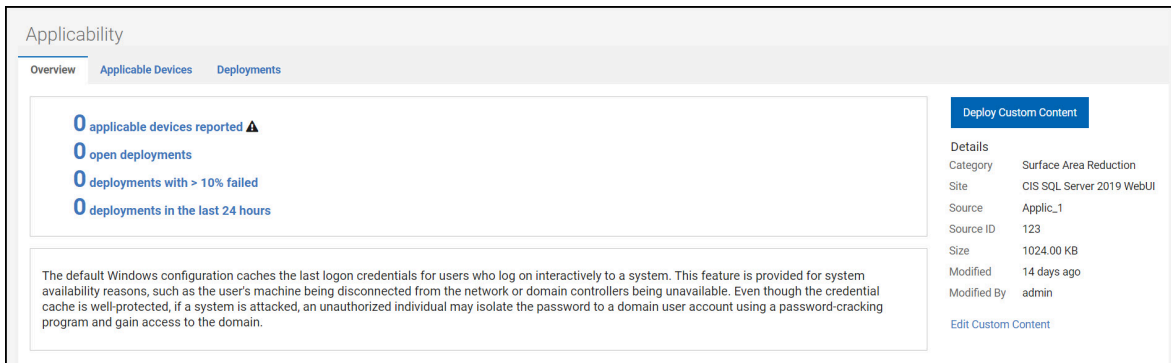

### <span id="page-38-0"></span>Creating a custom check using Unix content

This task helps you in creating a custom check using Unix content.

Ensure that you have **Owner** or **Write** permission for the checklist to add new checks.

Perform the following steps to create a custom check by using Unix content method:

- $\mathscr{L}$ **Note:** At any point, if you decide to create custom check using relevance, you can switch using the radio button available in the **Compliance check creation** wizard. The fields and field values in **Required information** and **Description** compliance creation wizard remains unchanged but, the values in the **Behavior** section will be deleted. For more information, see Creating a custom check using [relevance](#page-34-0) *[\(on](#page-34-0) [page 31\)](#page-34-0)*.
	- 1. Navigate to the SCM App landing page and click **Create > Create custom content**.

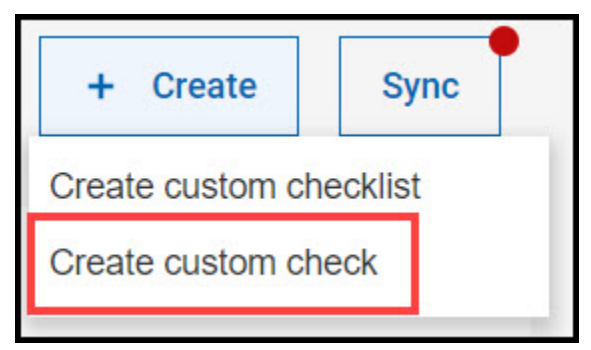

A **Compliance check creation** wizard appears.

 $\mathcal{L}$ **Note: Create using relevance** is the default method in the **Compliance check creation** wizard.

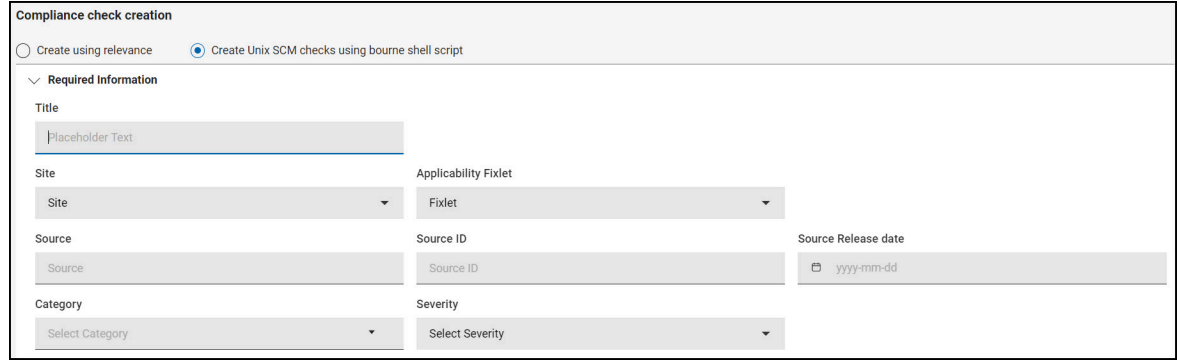

- 2. Check **Create Unix SCM checks using bourne shell script**.
- 3. Click **OK** when **Switch to Create Unix check using Script?** is prompted.
- 4. In the **Required information** section, provide the following information:
	- Title
	- Site
	- Source
	- Source ID
	- Source Release date
	- Category
	- Severity

# **Note:**

- Based on the **Site** selection, the **Compliance check creation** wizard will auto-generate the required information for **Applicability Fixlet** and you can select the **Applicability Fixlet** from the drop-down if the site has more than one Fixlet.
- **SourceID** must be unique in the checklist.

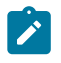

- **SourceID** field must start with alphanumeric characters and may contain hyphen and underscore.
- If you want to add a new category which does not exist in the custom site, you can add it by clicking **Add new Category**.
- 5. In the Description section, enter the **Description** of the custom check.

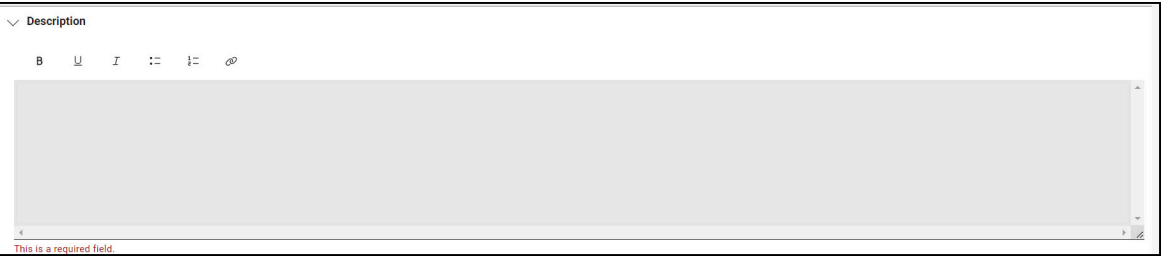

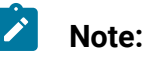

• Description field is must be filled in order to create a custom check.

- You can customize the description field texts using text format option.
- 6. In the **Behavior** section, Enter the **Compliance script**.

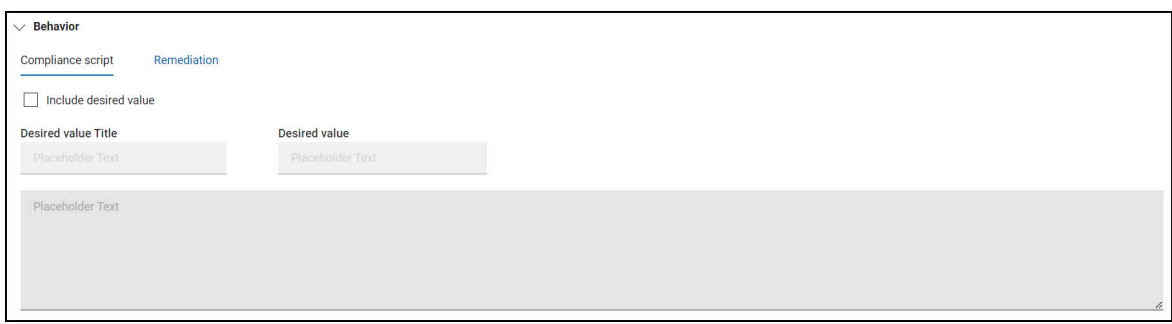

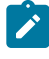

**Note:** Relevance will be added automatically once the custom check is created.

7. If required, you can add **Remediation** to the custom check.

 $\mathcal{L}$ **Note:** You can add only one **Remediation** when creating custom check.

• Including **Remediation** to the custom check:

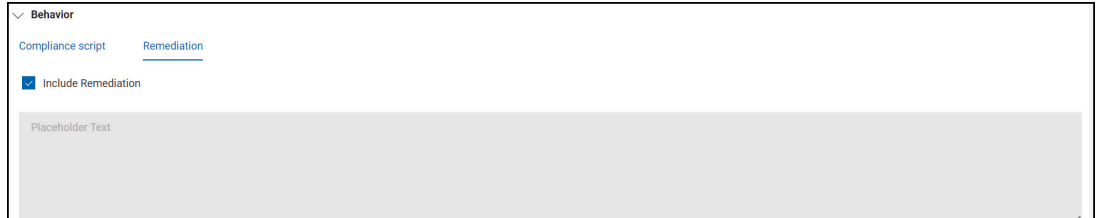

- a. Check **Include remediation**.
- b. Enter the **Remediation script**.
- 8. Click **Create**.
- 9. In the **Create Custom Check** dialog box, click **Yes, create**.

When the custom check is created, **Compliance check creation** wizard navigates to the custom check details page. The details page contains Overview, Applicable Devices and Deployment sections.

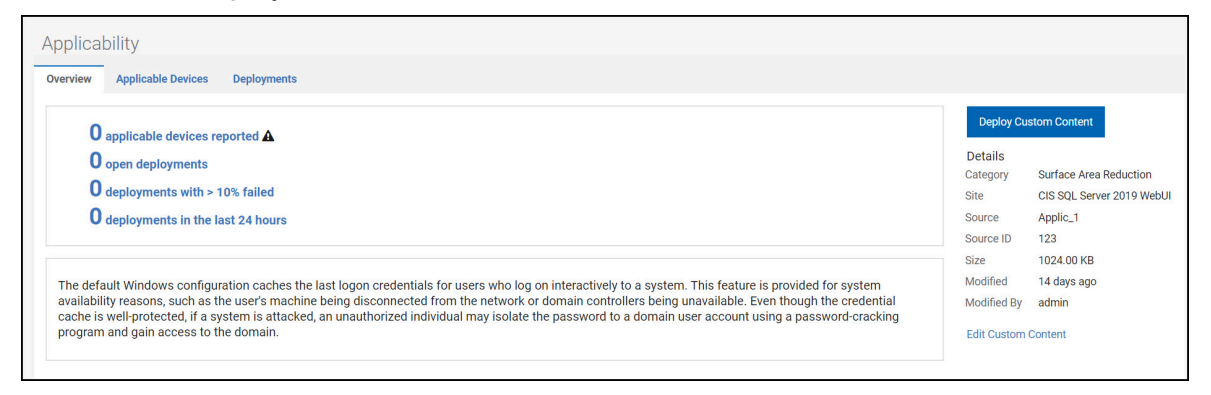

## <span id="page-41-0"></span>Editing a custom check

Understand how to edit a custom copy of a check or the checks which are created and added to the custom checklist.

Ensure that you have **Owner** or **Write** permission for the checklist to edit check.

Perform the following steps to edit a custom check:

1. Navigate to the SCM App landing page and click the **Custom checklist**.

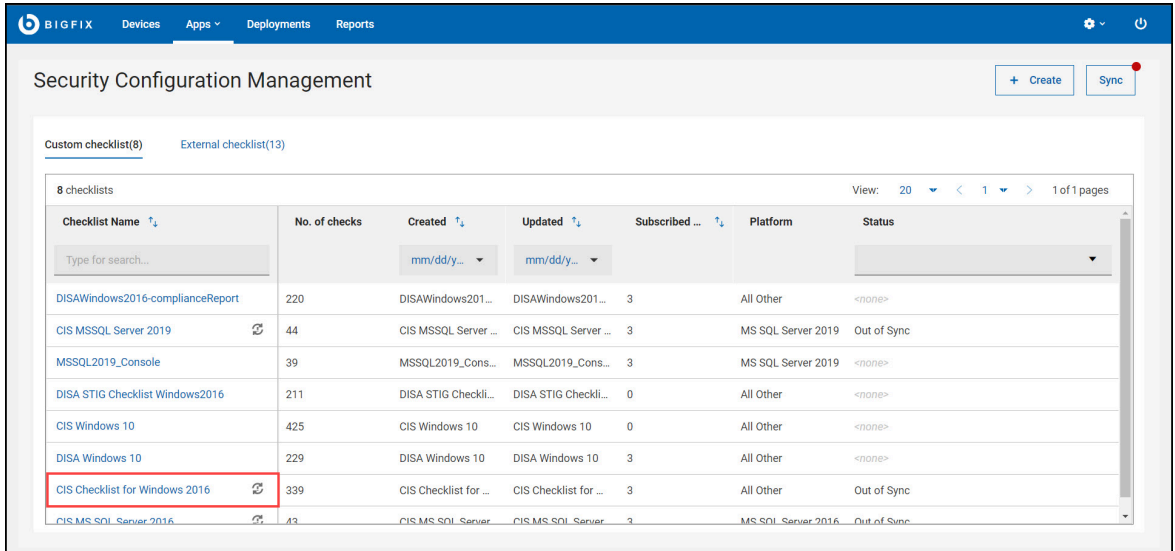

2. In the **custom checklist details page**, click **Edit** on the check.

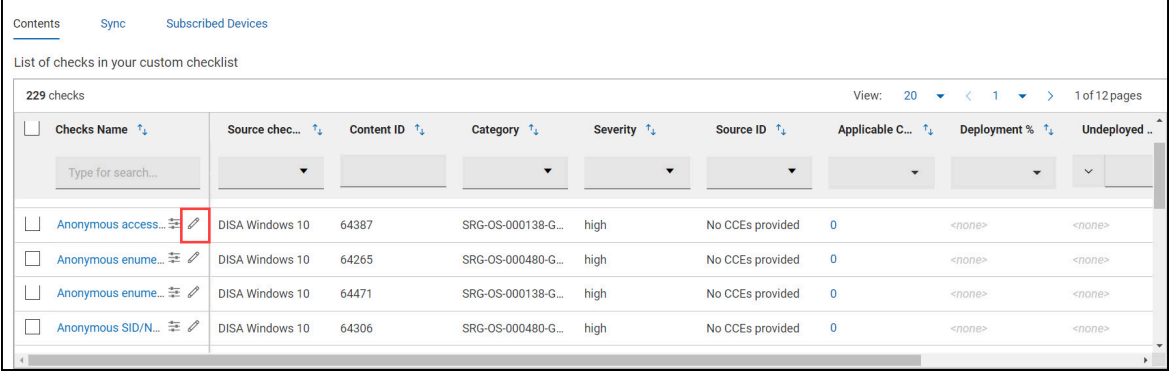

**Compliance check creation** wizard appears.

 $\blacksquare$ 

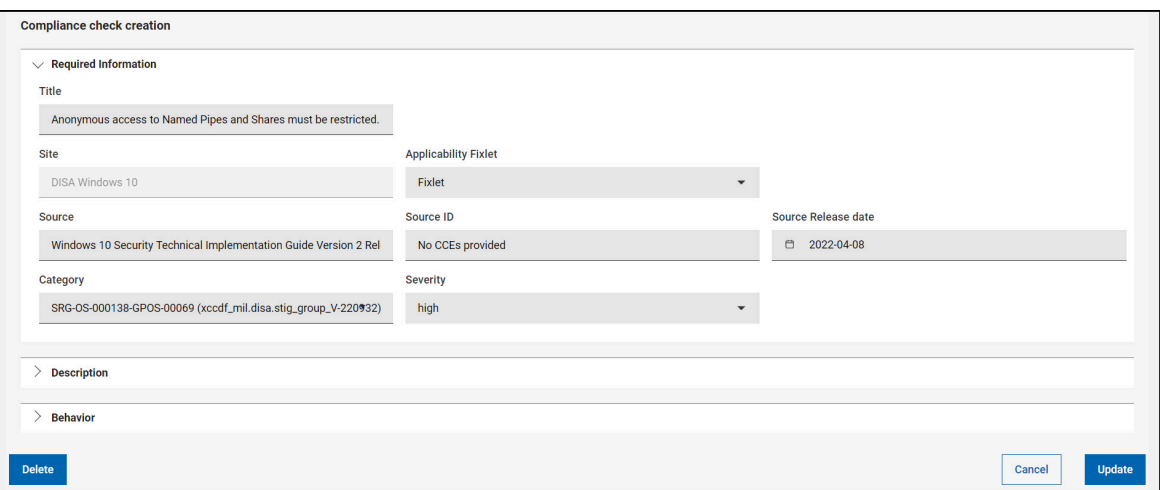

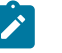

#### **Note:**

- When you edit a custom check, you cannot change the custom check type that is, relevance to Unix content or vice versa.
- You can add multiple relevance script and remediation for both check type (Relevance and Unix content).
- 3. Edit the required fields in the **Required Information**, **Description**, and **Behavior** sections.
- 4. Click **Update**.
- 5. In the **Update Custom Check** dialog box, click **Update**.

<span id="page-43-0"></span>A success/failure toast notification appears on the top-right corner.

### Deleting a custom check or checks

Understand how to delete a custom copy of a check or the checks which are created and added to the custom checklist. You can delete multiple custom checks or an individual custom check from the custom checklist details page.

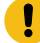

**Important:** Ensure that you have **Read** or **None** permission to the checklist to delete a checks.

#### **Perform the following steps to delete multiple custom checks:**

1. Navigate to the SCM App landing page and click the **Custom checklist**.

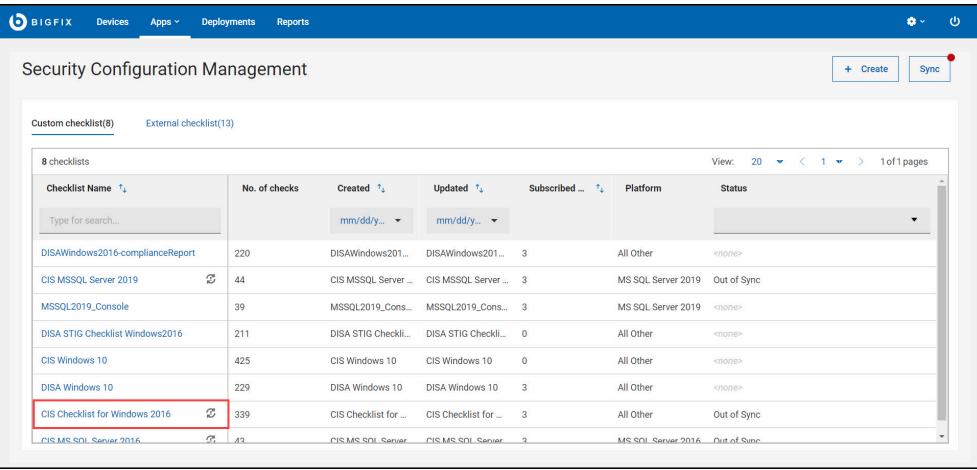

2. In the **custom checklist details page**, select the **checks** and click **Delete**.

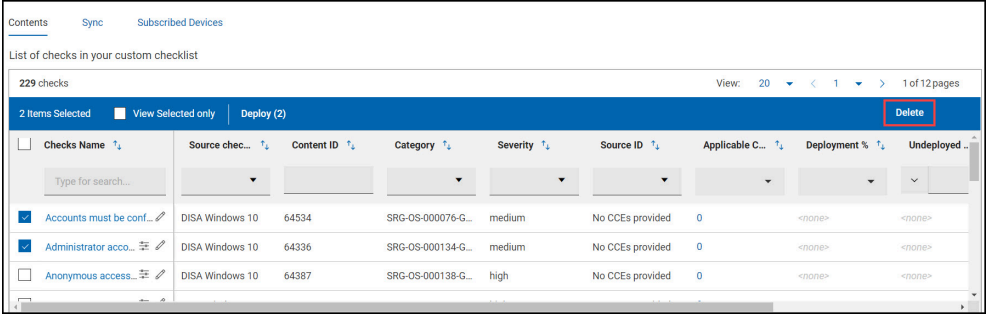

**Important:** You can select up to 100 checks at a time to delete. This limitation is to improve the performance of the operation.

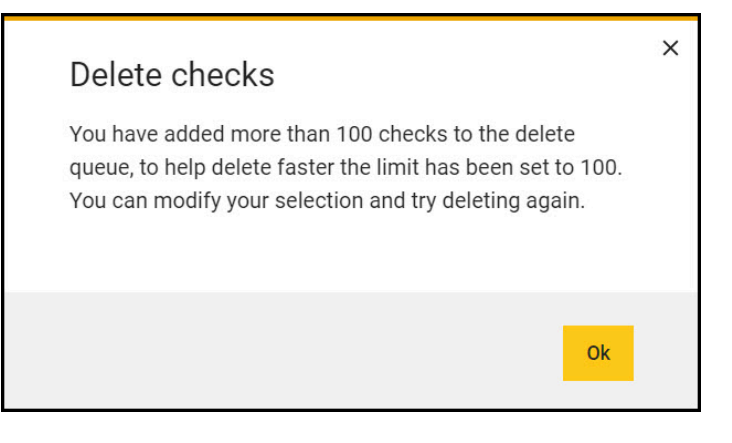

 $\bullet$ 

 $\bullet$ 

3. In the **Delete checks** dialog box, click **Yes**.

**Result**: A success/failure toast notification appears on the top-right corner.

#### **Perform the following steps to delete an individual custom check:**

1. Navigate to the SCM App landing page and click the **Custom checklist**.

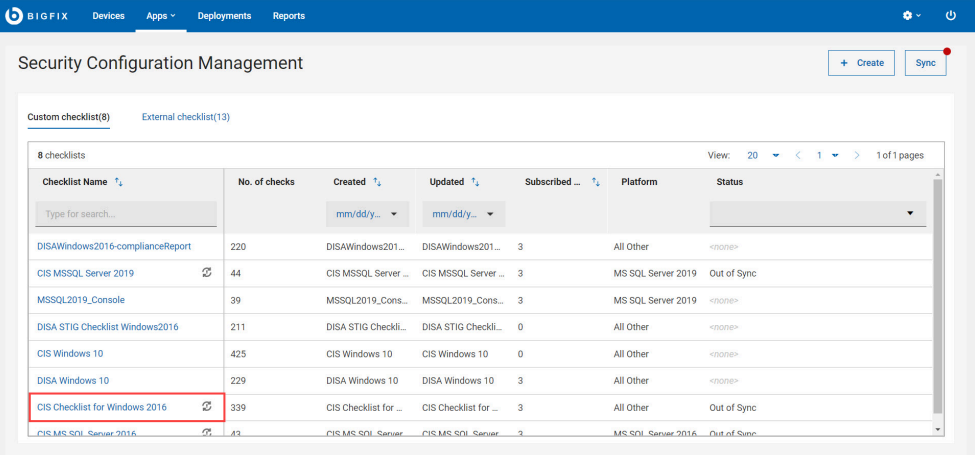

2. In the **custom checklist details page**, click **Edit**.

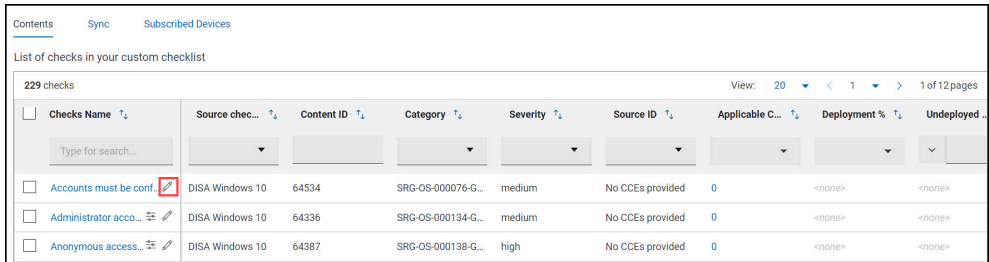

#### **Compliance check creation** wizard appears.

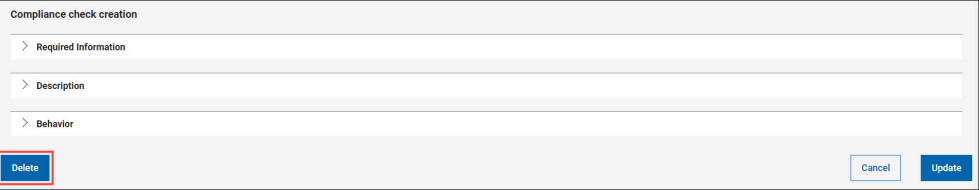

3. Click **Delete**.

4. In the **Delete check** dialog box, click **OK**.

**Result**: You are navigated to the custom checklist details page when the check is successfully deleted.

# <span id="page-46-0"></span>External checklist

SCM App in WebUI uses various benchmark checklists to ensure that the device meet the compliance standards. You can use these external checklists to manage devices or create custom checklist as per the requirement. For more information about external checklist, see Supported [Benchmarks](#page-9-0) *[\(on page 6\)](#page-9-0)*.

# <span id="page-46-1"></span>Viewing an external checklist

Understand how to view an external checklist and its overview.

Perform the following steps to view an external checklist:

1. Navigate to the SCM App landing page and click the **External checklist** tab.

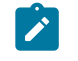

**Note:** The **Custom checklist** tab is selected by default.

2. Click an **External checklist** tile to view.

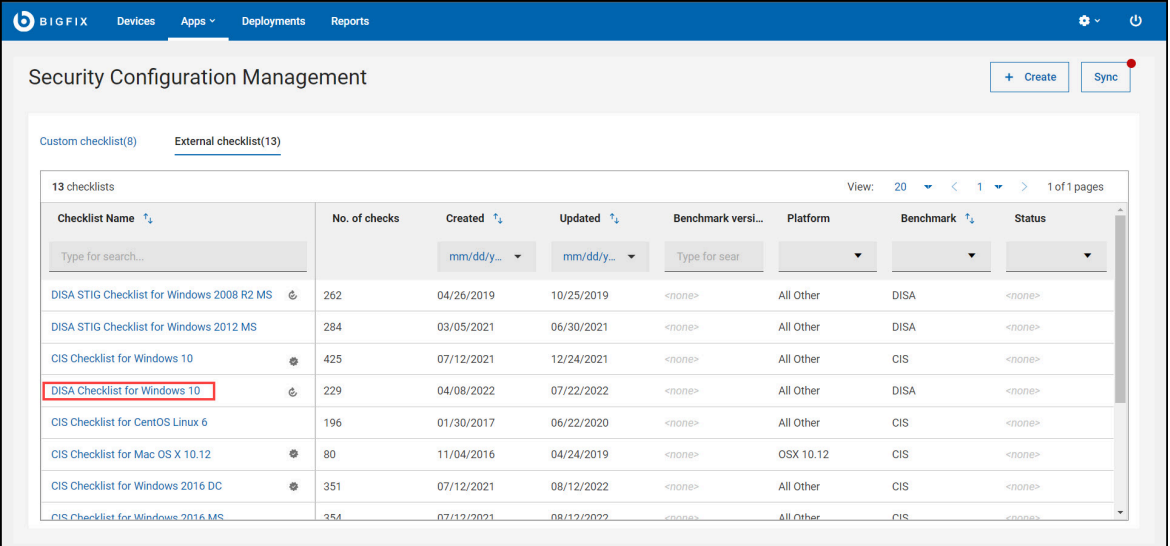

You are directed to the external checklist details page. This page contains**Inline reports**, **Selected external checklist tab** and **Custom Checklists Affected tab** and BigFix site version information.

Figure 4. External checklist details page

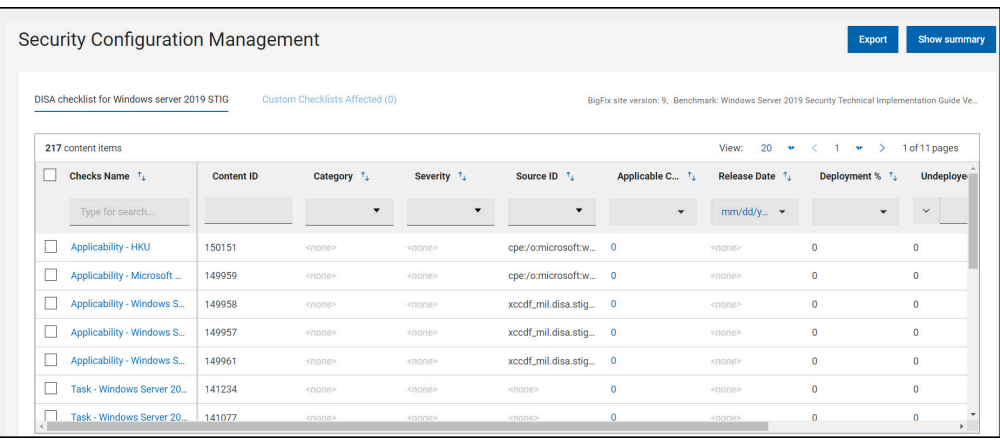

The external checklist page contains the following elements:

- **Export**: Use this feature to download reports of an individual custom checklist. For more information, see [Exporting](#page-53-0) report *[\(on page 50\)](#page-53-0)*.
- **Show/Hide summary**: Use this feature to display or hide the inline reports.

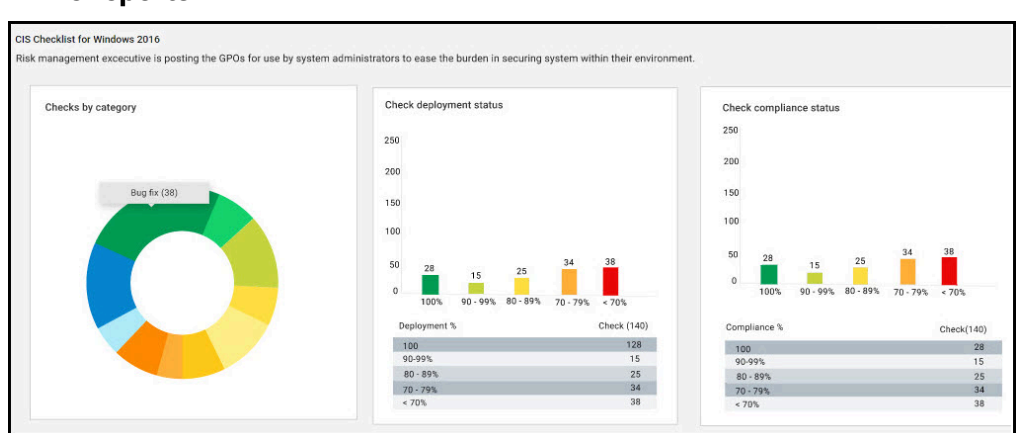

◦ **Inline reports**:

Donut chart and bar graphs, such as **checks by category**, **check deployment status**, and **check compliance status** shows the status of the selected custom checklist. These chart and graphs are updated dynamically when you apply filters in contents tab. You can also click on any of the chart or graphs to see information related to specific set of checks.

#### **Inline reports chart and graphs**:

- **Checks by category**: The checks are grouped together based on the custom site they belong to. For example, bug fixes, password policies, auditing and logging are the few category of checks.
- **Check deployment status**: This graph is generated based on the deployment percentage checks.
- **Check compliance status**: This graph is generated based on the compliance percentage of the checks.
- **Selected External checklist**:

The checks in this tab are represented in a data grid format. Each column has a search or filter feature, which you can use to find checks by entering text or a keyword. The pagination allows you to navigate between pages. Use the checkbox in each row to select the required checks or select all the checks using the checkbox available in header section of **Checks Name** column. To view only the checks that you have selected, use **View Selected only**. To know more about data grid, see [Grid view.](https://help.hcltechsw.com/bigfix/10.0/webui/WebUI/Users_Guide/c_grid_view.html)

You can select the checks and deploy them to the target devices by clicking **deploy**. For more information deploying external content, see [Deploying](#page-23-0) a custom [checklist](#page-23-0) *[\(on page 20\)](#page-23-0)*.

• **Custom Checklists Affected**: This tab contains the list of custom checklist that are to be synchronized with their source checklist (external checklist).

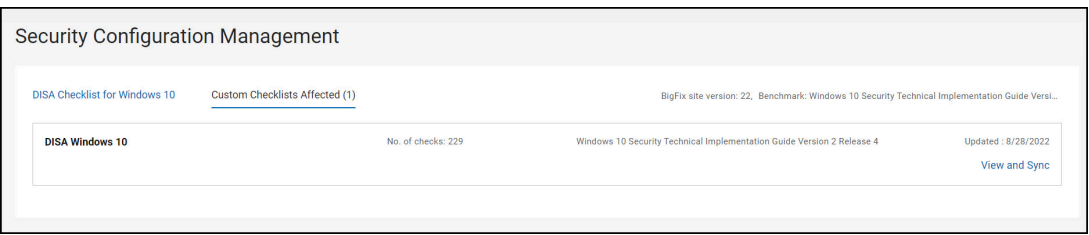

By default, a custom checklist is created by using one or more external checklists. When an external checklist is updated and the created custom checklists are not synchronized with an external checklist, those checklists are listed in custom checklist affected tab. The number in parentheses indicates the number of custom checklists that are affected by the selected external checklist.

Each list contains checklist name, number of checks, benchmark name and version, and creation date.

### <span id="page-49-0"></span>Deploying an external checklist

Use this task to deploy an external checklist to one or more targets.

Perform the following steps to deploy an external checklist:

1. Navigate to the SCM App landing page and click the **External checklist** tab.

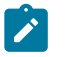

**Note:** The **Custom checklist** tab is selected by default.

2. Click an **External checklist** tile to deploy.

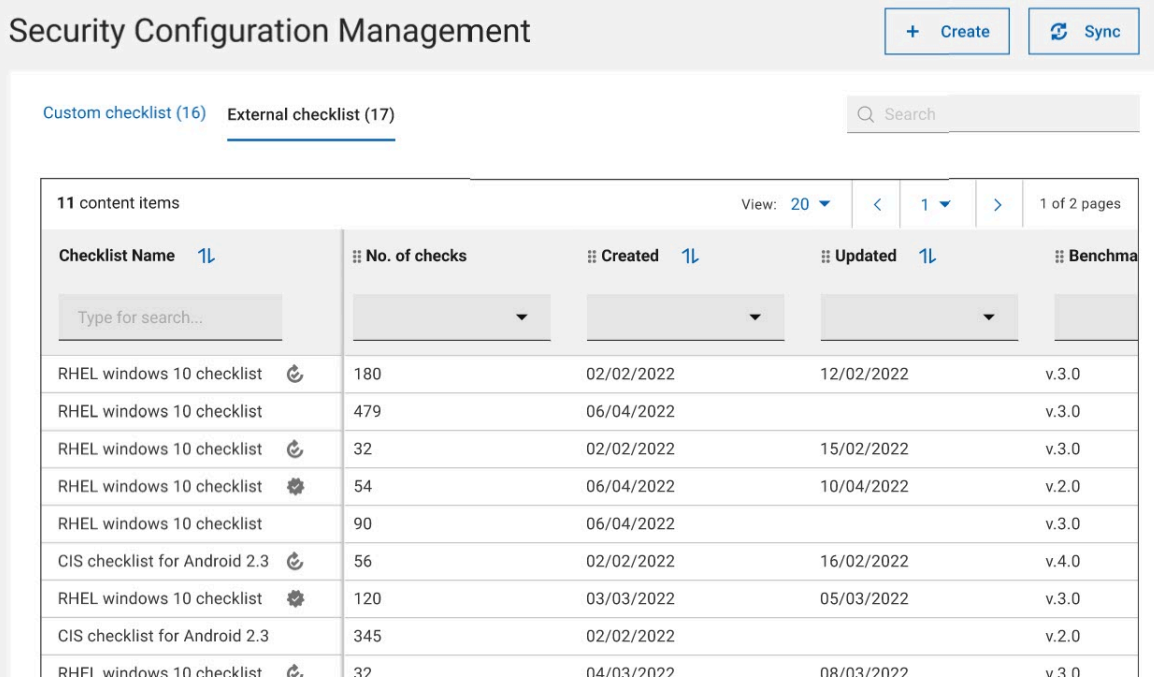

3. Select the **Checks** and click **deploy**.

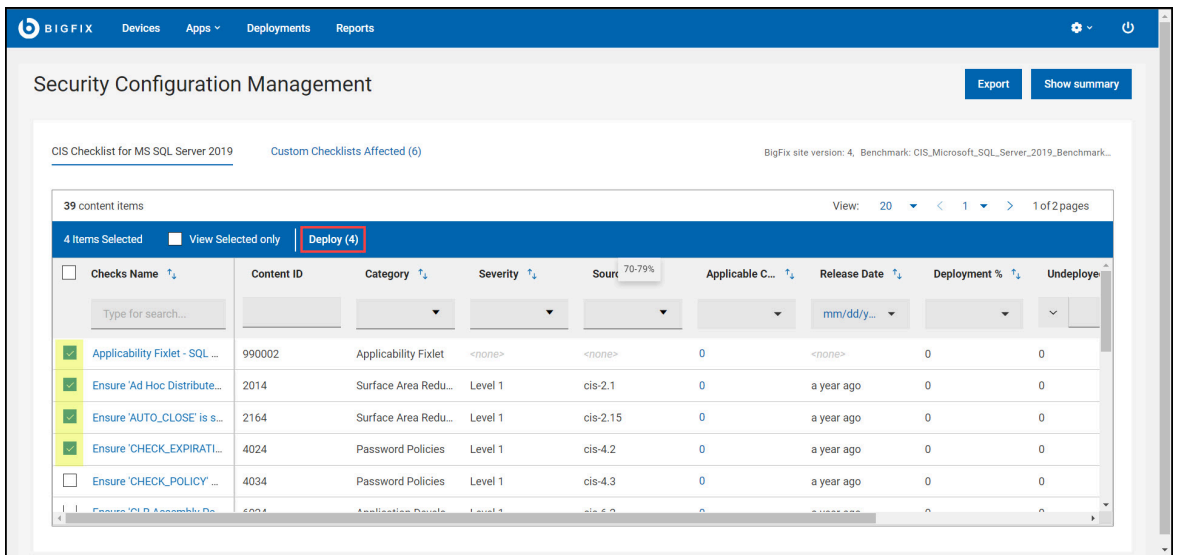

4. Review the available tasks and click **Next**.

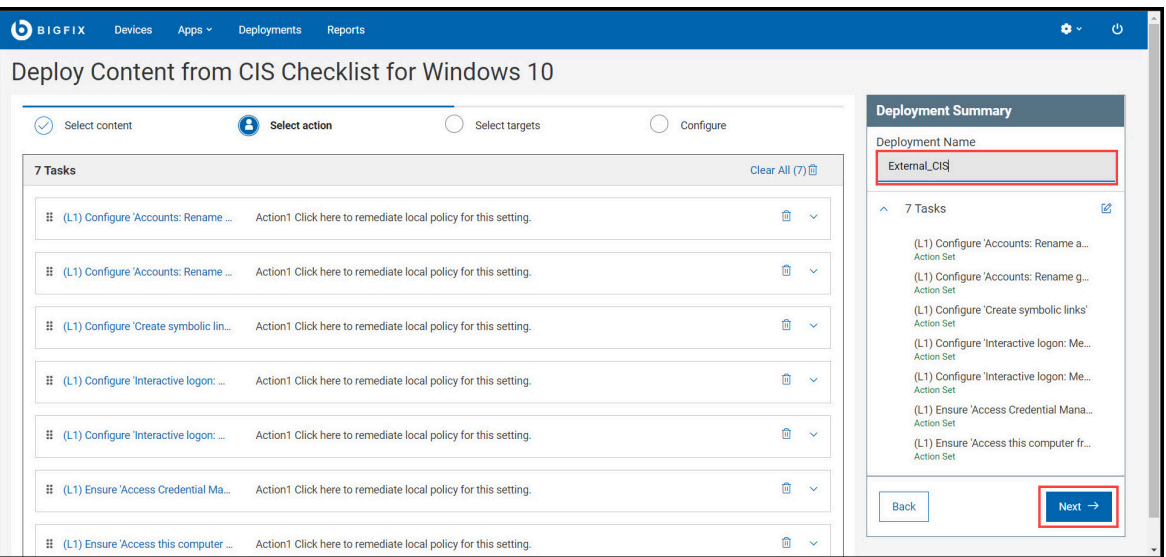

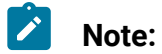

- You can also rename the **Deployment Name** in **Deployment Summary** panel.
- action.

• A warning icon indicates that the task is not associated with the

5. Select the **Target** and click **Next**.

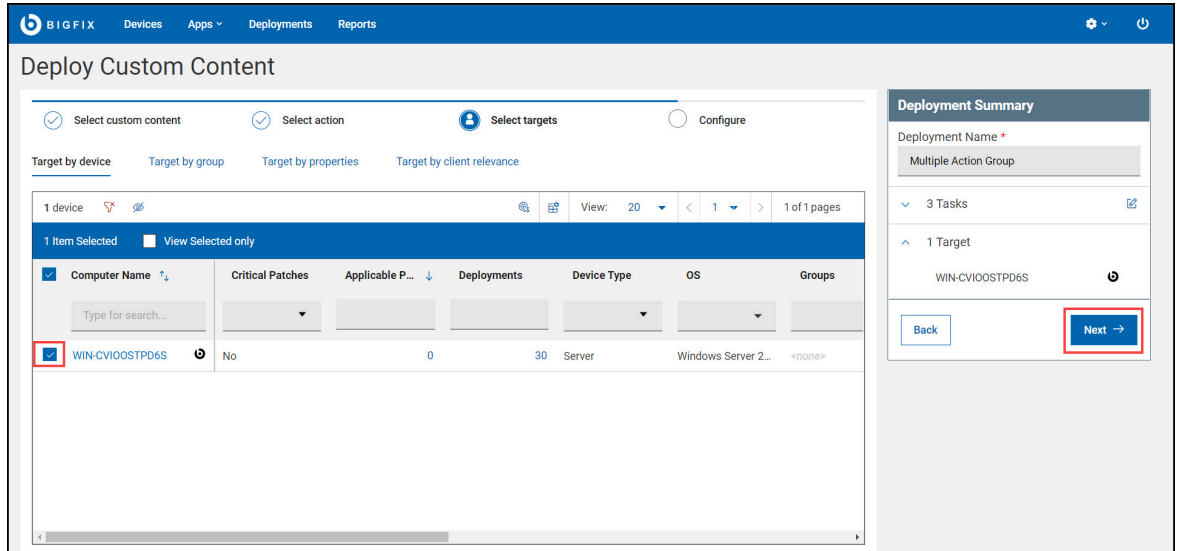

6. Configure your deployment and click **Deploy**.

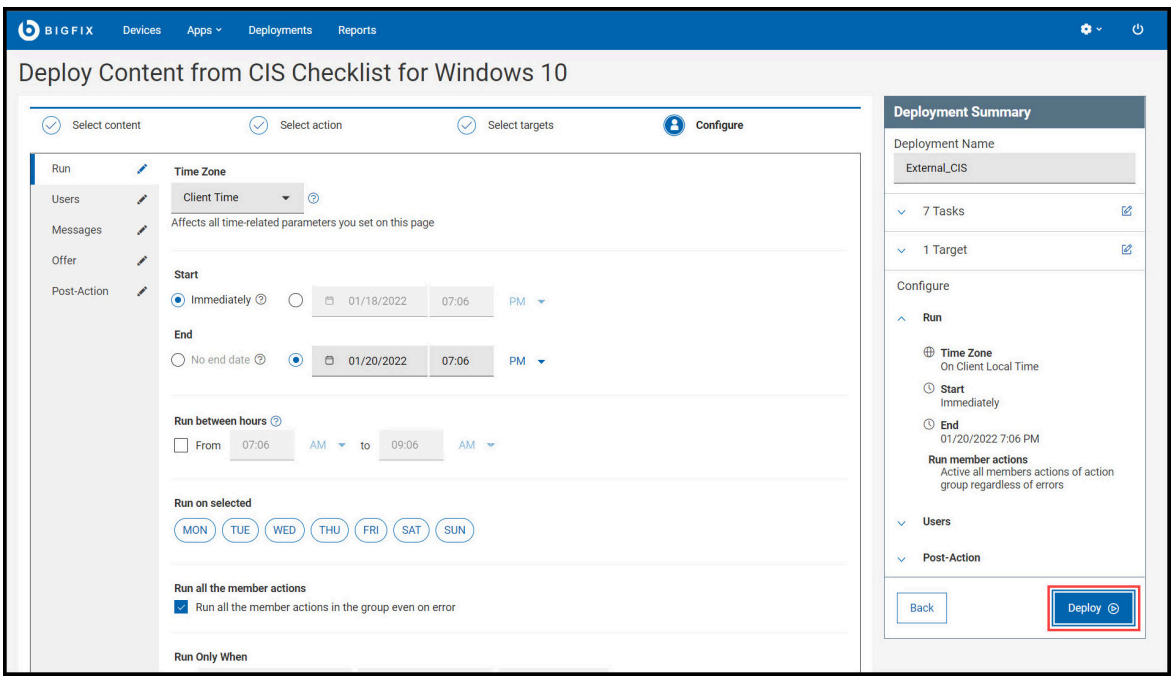

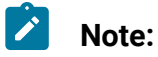

- Use the **Edit** icon in the subtabs (Run, Users, Messages, Offer, and Post-Action) on the left panel to further fine-tune the deployment. For more information on the subtabs, see [Configuration](https://help.hcltechsw.com/bigfix/10.0/webui/WebUI/Users_Guide/c_configuration_options.html) Options.
- Use the **Edit** icon in the Deployment Summary panel to modify tasks and targets.

The Deployment page displays details such as overview, device, and component results. You can also stop the deployment any time by clicking **Stop Deployment**.

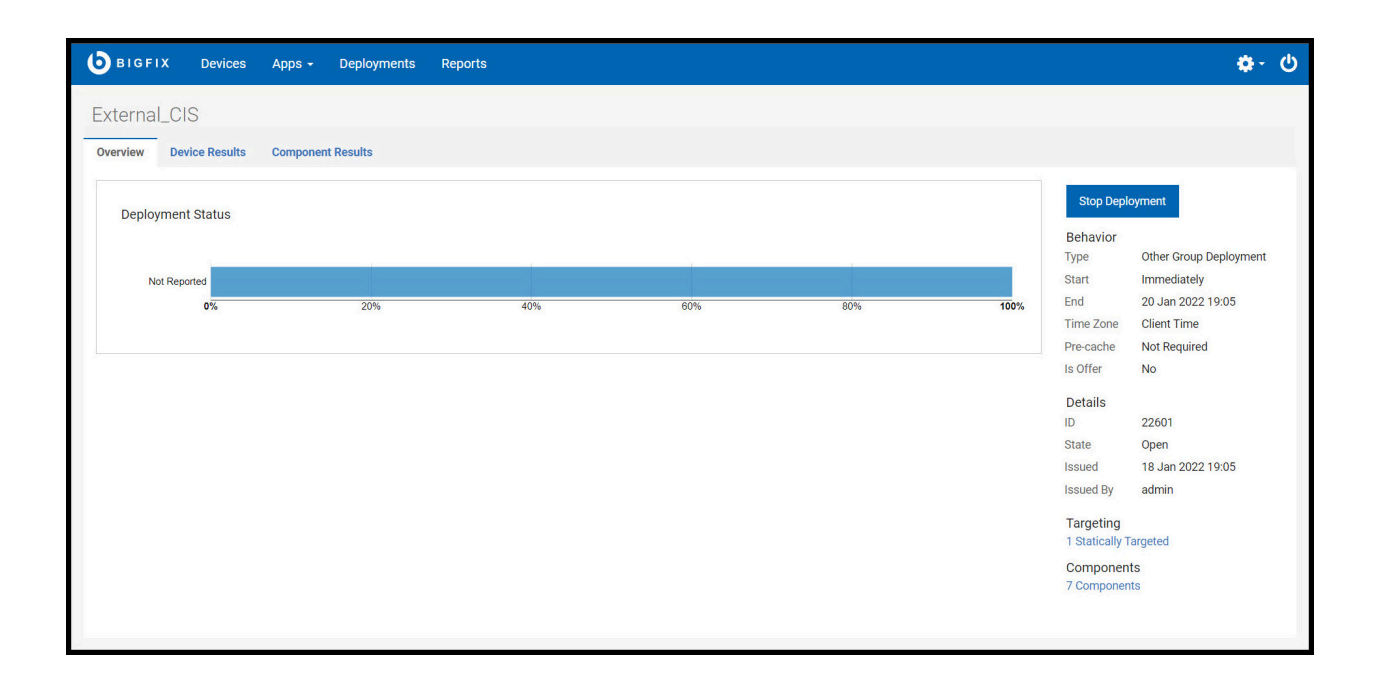

- **Overview**: Detailed description of the selected deployment status, behavior, targeting, and more.
- **Device Results**: Target status, which is the state of the deployment on each endpoint.
- **Component Results**: For content with multiple actions: the deployment status of each component on targeted devices is expressed as a percentage of completion.

You can also view the status of the current or previous deployments in WebUI by clicking **Deployments** in the navigation bar. For more information on deployments, see [The](https://help.hcltechsw.com/bigfix/10.0/webui/WebUI/Users_Guide/c_the_deployment_list.html)  [Deployment](https://help.hcltechsw.com/bigfix/10.0/webui/WebUI/Users_Guide/c_the_deployment_list.html) List.

**Important:**

SCM deployments are categorized under the **Other** application type. Use Deployment Name, Issued Date, or other criteria to find deployments.

# <span id="page-53-0"></span>Exporting report

Use export feature to save report for a particular custom or external checklist.

Perform the following steps to export report of a custom or external checklist:

1. Navigate to the SCM App landing page and click **Custom checklist**.

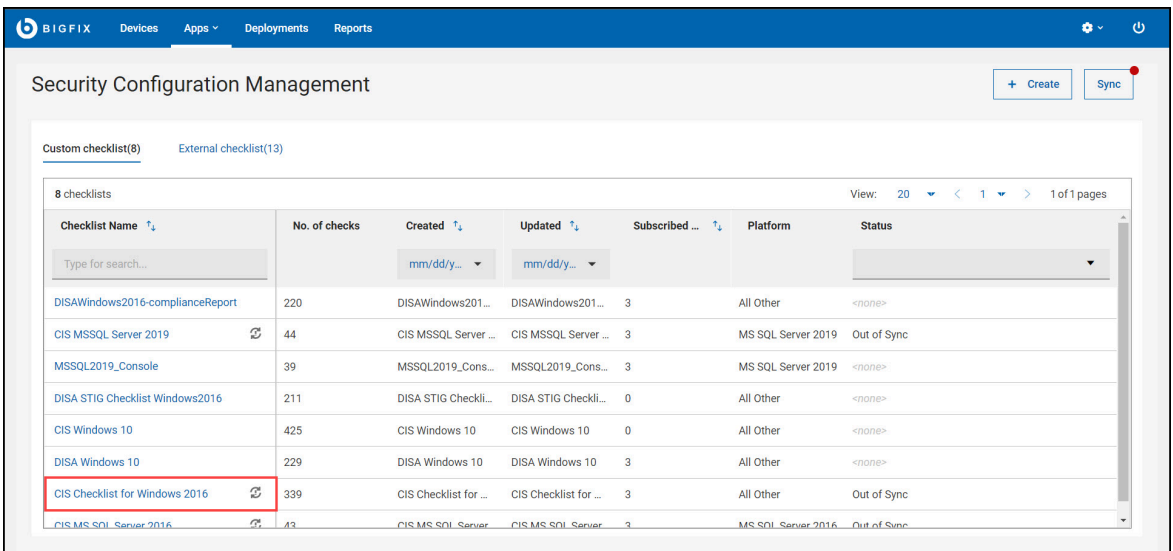

2. In the **custom or external checklist details page**, click **Export**.

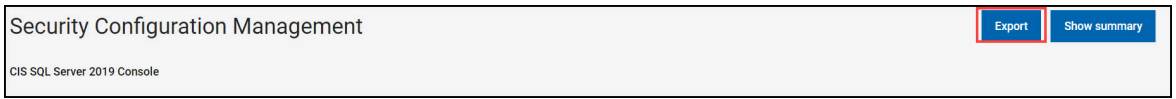

3. Enter the **Report Name** and click the desired **file format**. (CSV, XLSX, or PDF).

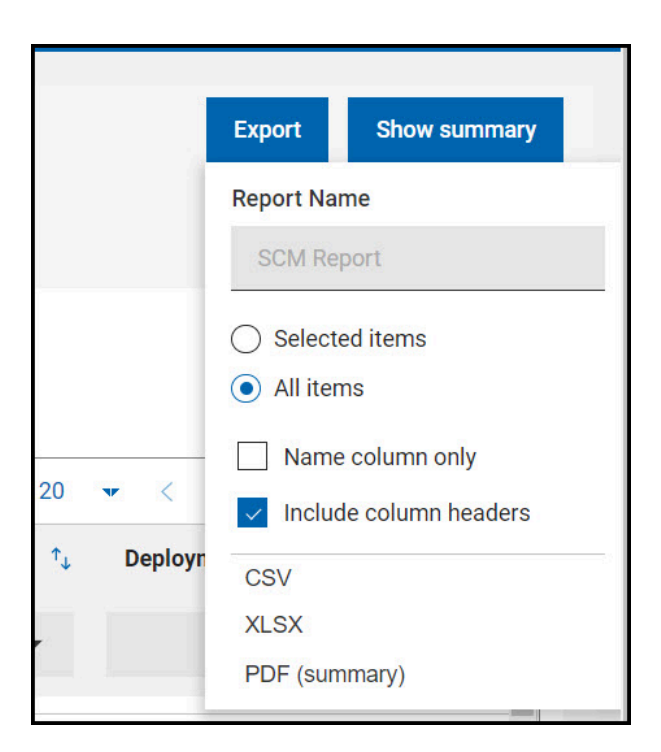

 $\boldsymbol{\mathcal{L}}$ **Note:** You can use the following options to refine and export the required information:

- Selected items
- All items
- Name column only
- Include column headers

The report is generated and saved in the default download location of your device.

# <span id="page-55-0"></span>Inline reports

Inline reports provide the status of selected custom or external checklist in the form of chart and graphs which assess the available checks in the selected checklist.

#### **Various status of a check**

Inline report consists of **Checks by category**, **Check deployment status**, and **Check compliance status** chart and graphs. To generate these chart and graphs, inline report assesses all the checks and then categorise the checks in the following status:

#### **Deployed**

Taking a deployment action on a device. - Deployment on a device.

#### **Success**

Deployment on a device and the action is successfully completed (Fixed).

#### **Failed**

Deployment on a device and the action is unsuccessful (Failed).

#### **Undeployed**

Devices on which the deployment has not yet been performed. This does not include the failed checks.

These category helps in calculating the deployment percentage, undeployed device count, compliance percentage, and non-compliant devices count.

Figure 5. Inline reports

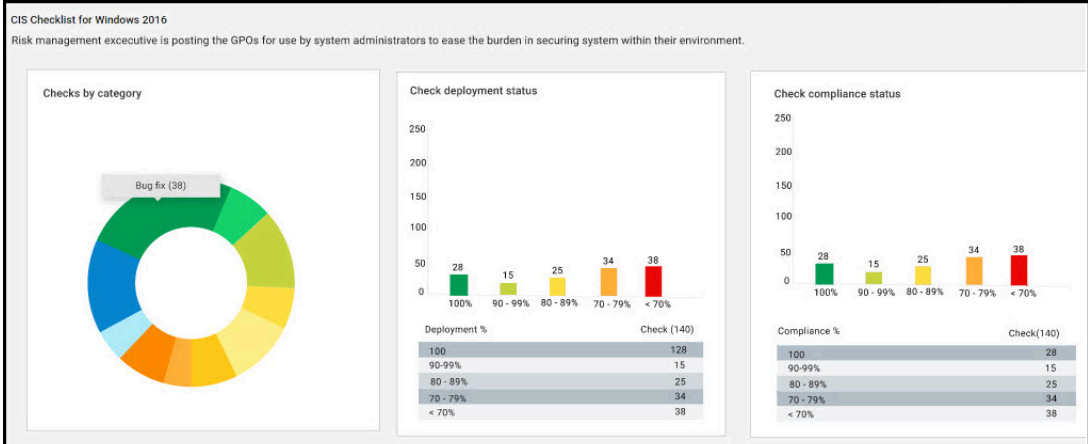

To understand how inline reports works, let us consider the following case:

#### **Table 2. Assumptions for Inline reports calculation**

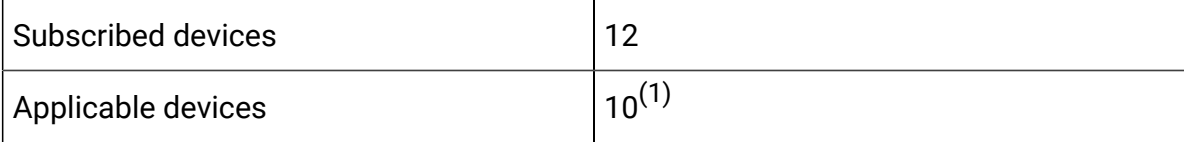

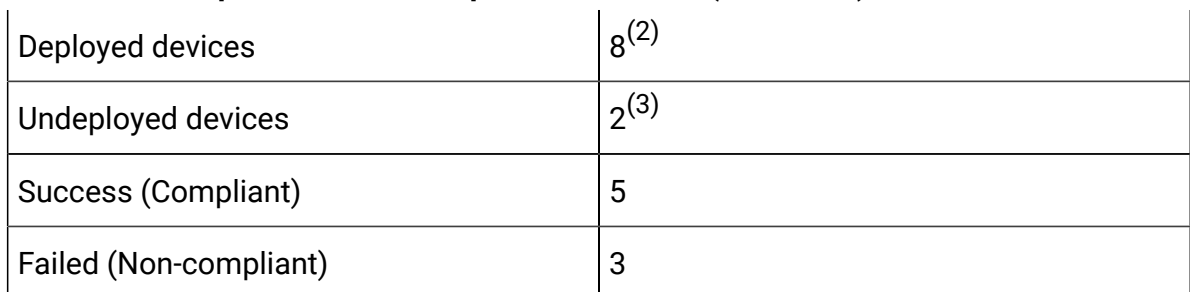

#### **Table 2. Assumptions for Inline reports calculation (continued)**

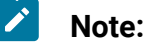

- 1. The two devices out of 12 subscribed devices are not applicable as they did not pass the relevance check.
- 2. The deployment to the device must be explicitly done.
- 3. The check is not deployed on these two devices.

#### **Deployment percentage**

The percentage of devices on which the check was deployed (Success or Failed) out of the total number of subscribed devices (12).

Deployment percentage = Number of devices on which check was success or failed divided by the total Number of Subscribed devices for that check

Number of devices on which check was successful or failed is obtained from grouped data, such as **Actions**, **Action Results**, **Computers**, and **Computer sites**.

#### **Deployment percentage** = 8/12

#### **Undeployed Devices**

The number of devices on which the deployment has not yet been performed. This data is obtained from the Computer Fixlets table for the check with isRelevant=1 and excluding the failed ones from result.

#### **Compliance Percentage**

The percentage of devices on which the check is compliant (success) or nonrelevant out of the total number of subscribed devices (12).

When applicable devices is equal to zero and subscribed count is greater than zero, then the compliance percentage is 100% or else compliance percentage is equal to number of complaint devices (success) divided by the number of subscribed devices.

where,

Number of complaint devices = Subscribed devices - applicable computer count

#### **Compliance percentage** = 7/12

#### **Non-compliant Devices**

Number of non-compliant devices is equal to the value of applicable computer - count of that check.

# <span id="page-59-0"></span>Chapter 6. Support

For more information about this product, see the following resources:

- [Knowledge](https://help.hcltechsw.com/bigfix/9.5/compliance/welcome/BigFix_Compliance_welcome.html) Center
- BigFix [Support](https://support.hcltechsw.com/csm) Center
- BigFix [Support](https://support.hcltechsw.com/csm?id=bigfix_support) Portal
- BigFix [Developer](https://developer.bigfix.com/)
- [BigFix Wiki](https://bigfix-wiki.hcltechsw.com/wikis/home?lang=en-us#!/wiki/BigFix%20Wiki/page/BigFix%20Compliance)
- HCL BigFix [Forum](https://forum.bigfix.com)

# <span id="page-60-0"></span>Chapter 7. Notices

This information was developed for products and services offered in the US.

HCL may not offer the products, services, or features discussed in this document in other countries. Consult your local HCL representative for information on the products and services currently available in your area. Any reference to an HCL product, program, or service is not intended to state or imply that only that HCL product, program, or service may be used. Any functionally equivalent product, program, or service that does not infringe any HCL intellectual property right may be used instead. However, it is the user's responsibility to evaluate and verify the operation of any non-HCL product, program, or service.

HCL may have patents or pending patent applications covering subject matter described in this document. The furnishing of this document does not grant you any license to these patents. You can send license inquiries, in writing, to:

*HCL 330 Potrero Ave. Sunnyvale, CA 94085 USA Attention: Office of the General Counsel*

For license inquiries regarding double-byte character set (DBCS) information, contact the HCL Intellectual Property Department in your country or send inquiries, in writing, to:

*HCL 330 Potrero Ave. Sunnyvale, CA 94085 USA Attention: Office of the General Counsel*

HCL TECHNOLOGIES LTD. PROVIDES THIS PUBLICATION "AS IS" WITHOUT WARRANTY OF ANY KIND, EITHER EXPRESS OR IMPLIED, INCLUDING, BUT NOT LIMITED TO, THE IMPLIED WARRANTIES OF NON-INFRINGEMENT, MERCHANTABILITY OR FITNESS FOR A PARTICULAR PURPOSE. Some jurisdictions do not allow disclaimer of express or implied warranties in certain transactions, therefore, this statement may not apply to you.

This information could include technical inaccuracies or typographical errors. Changes are periodically made to the information herein; these changes will be incorporated in new editions of the publication. HCL may make improvements and/or changes in the product(s) and/or the program(s) described in this publication at any time without notice.

Any references in this information to non-HCL websites are provided for convenience only and do not in any manner serve as an endorsement of those websites. The materials at those websites are not part of the materials for this HCL product and use of those websites is at your own risk.

HCL may use or distribute any of the information you provide in any way it believes appropriate without incurring any obligation to you.

Licensees of this program who wish to have information about it for the purpose of enabling: (i) the exchange of information between independently created programs and other programs (including this one) and (ii) the mutual use of the information which has been exchanged, should contact:

*HCL 330 Potrero Ave. Sunnyvale, CA 94085 USA Attention: Office of the General Counsel*

Such information may be available, subject to appropriate terms and conditions, including in some cases, payment of a fee.

The licensed program described in this document and all licensed material available for it are provided by HCL under terms of the HCL Customer Agreement, HCL International Program License Agreement or any equivalent agreement between us.

The performance data discussed herein is presented as derived under specific operating conditions. Actual results may vary.

Information concerning non-HCL products was obtained from the suppliers of those products, their published announcements or other publicly available sources. HCL has not tested those products and cannot confirm the accuracy of performance, compatibility or

any other claims related to non-HCL products. Questions on the capabilities of non-HCL products should be addressed to the suppliers of those products.

Statements regarding HCL's future direction or intent are subject to change or withdrawal without notice, and represent goals and objectives only.

This information contains examples of data and reports used in daily business operations. To illustrate them as completely as possible, the examples include the names of individuals, companies, brands, and products. All of these names are fictitious and any similarity to actual people or business enterprises is entirely coincidental.

### COPYRIGHT LICENSE:

This information contains sample application programs in source language, which illustrate programming techniques on various operating platforms. You may copy, modify, and distribute these sample programs in any form without payment to HCL, for the purposes of developing, using, marketing or distributing application programs conforming to the application programming interface for the operating platform for which the sample programs are written. These examples have not been thoroughly tested under all conditions. HCL, therefore, cannot guarantee or imply reliability, serviceability, or function of these programs. The sample programs are provided "AS IS," without warranty of any kind. HCL shall not be liable for any damages arising out of your use of the sample programs.

Each copy or any portion of these sample programs or any derivative work must include a copyright notice as follows:

© (your company name) (year).

Portions of this code are derived from HCL Ltd. Sample Programs.

# **Trademarks**

HCL Technologies Ltd. and HCL Technologies Ltd. logo, and hcl.com are trademarks or registered trademarks of HCL Technologies Ltd., registered in many jurisdictions worldwide.

Adobe, the Adobe logo, PostScript, and the PostScript logo are either registered trademarks or trademarks of Adobe Systems Incorporated in the United States, and/or other countries.

Java and all Java-based trademarks and logos are trademarks or registered trademarks of Oracle and/or its affiliates.

Microsoft, Windows, Windows NT, and the Windows logo are trademarks of Microsoft Corporation in the United States, other countries, or both.

Linux is a registered trademark of Linus Torvalds in the United States, other countries, or both.

UNIX is a registered trademark of The Open Group in the United States and other countries.

Other product and service names might be trademarks of HCL or other companies.

# Terms and conditions for product documentation

Permissions for the use of these publications are granted subject to the following terms and conditions.

### **Applicability**

These terms and conditions are in addition to any terms of use for the HCL website.

### **Personal use**

You may reproduce these publications for your personal, noncommercial use provided that all proprietary notices are preserved. You may not distribute, display or make derivative work of these publications, or any portion thereof, without the express consent of HCL.

### **Commercial use**

You may reproduce, distribute and display these publications solely within your enterprise provided that all proprietary notices are preserved. You may not make derivative works of these publications, or reproduce, distribute or display these publications or any portion thereof outside your enterprise, without the express consent of HCL.

### **Rights**

Except as expressly granted in this permission, no other permissions, licenses or rights are granted, either express or implied, to the publications or any information, data, software or other intellectual property contained therein.

HCL reserves the right to withdraw the permissions granted herein whenever, in its discretion, the use of the publications is detrimental to its interest or, as determined by HCL, the above instructions are not being properly followed.

You may not download, export or re-export this information except in full compliance with all applicable laws and regulations, including all United States export laws and regulations.

HCL MAKES NO GUARANTEE ABOUT THE CONTENT OF THESE PUBLICATIONS. THE PUBLICATIONS ARE PROVIDED "AS-IS" AND WITHOUT WARRANTY OF ANY KIND, EITHER EXPRESSED OR IMPLIED, INCLUDING BUT NOT LIMITED TO IMPLIED WARRANTIES OF MERCHANTABILITY, NON-INFRINGEMENT, AND FITNESS FOR A PARTICULAR PURPOSE.